# 中国生物医学文献服务系统 (SinoMed) V3.0 产 品 手 册

中国医学科学院医学信息研究所 出版发行

重庆聚合科技有限公司 独家代理

http://www.sinomed.ac.cn

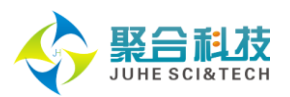

#### $\blacksquare$ 录

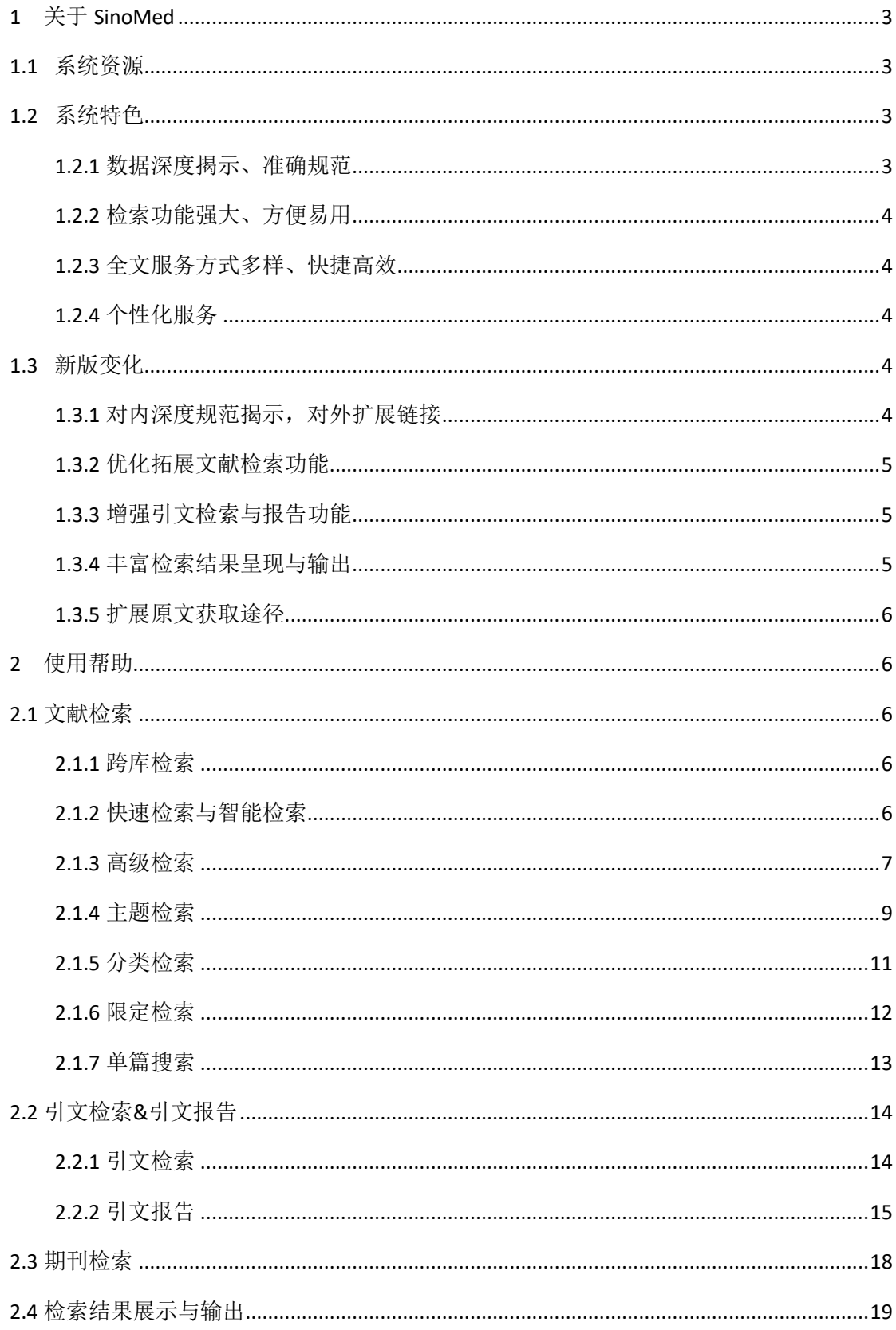

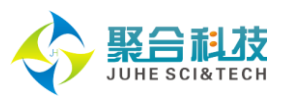

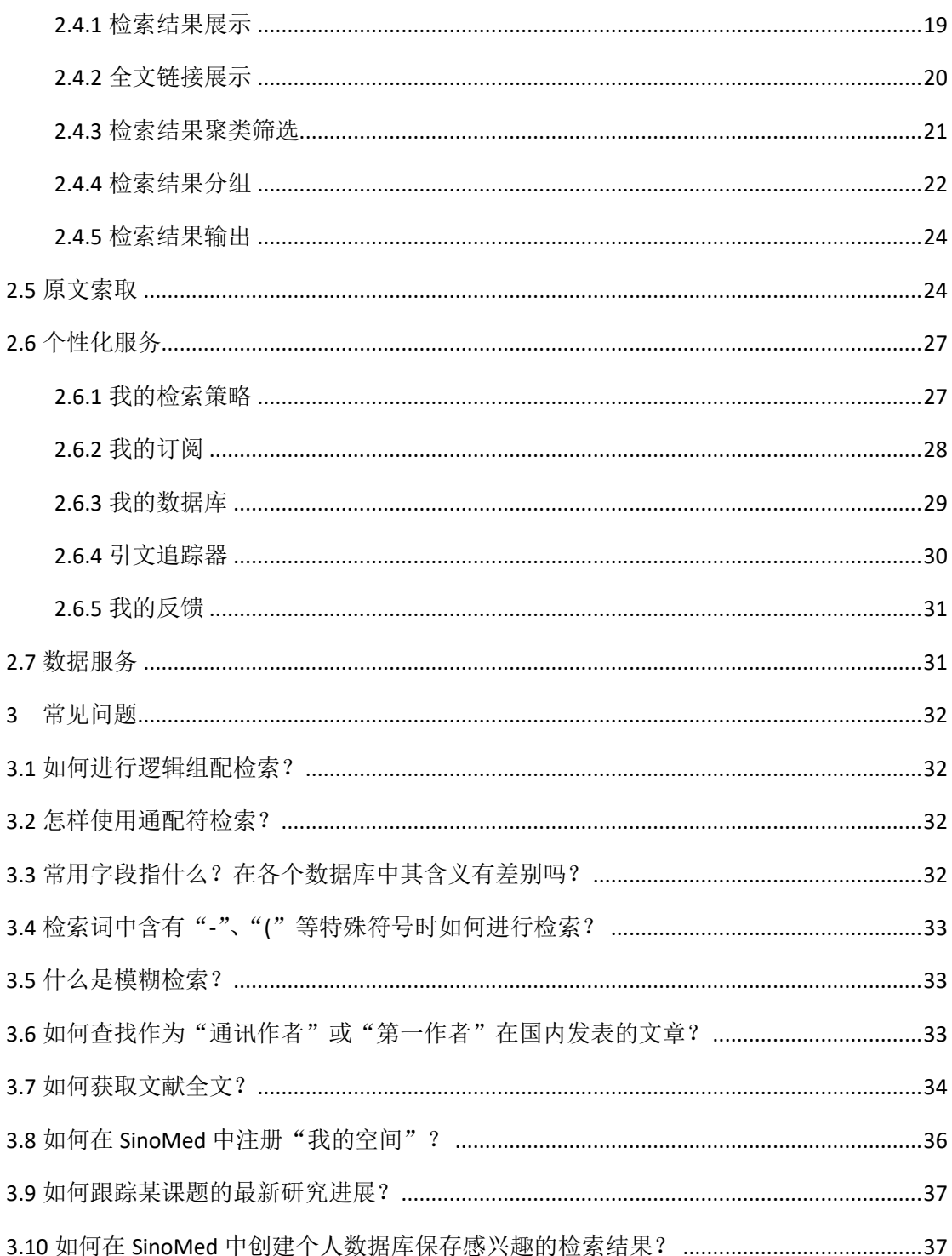

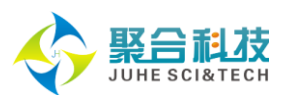

# 关于 SinoMed

<span id="page-3-0"></span>中国生物医学文献服务系统——SinoMed,由中国医学科学院医学信息研究所/图书馆 研制, 2008 年首次上线服务, 整合了中国生物医学文献数据库 (CBM) 、中国生物医学引文 数据库(CBMCI)、西文生物医学文献数据库(WBM)、北京协和医学院博硕学位论文库等多 种资源,是集文献检索、引文检索、开放获取、原文传递及个性化服务于一体的生物医学中 外文整合文献服务系统。

## <span id="page-3-1"></span>**1.1** 系统资源

SinoMed 涵盖资源丰富、专业性强,能全面、快速反映国内外生物医学领域研究的新 进展,学科范围广泛,年代跨度大,更新及时。

中国生物医学文献数据库(CBM):收录 1978 年至今国内出版的生物医学学术期刊 2900 余种,其中 2019 年在版期刊 1890 余种,文献题录总量 1080 余万篇。全部题录均进行主题 标引、分类标引,同时对作者、作者机构、发表期刊、所涉基金等进行规范化加工处理;2019 年起,新增标识 2015 年以来发表文献的通讯作者,全面整合中文 DOI(数字对象唯一标识 符)链接信息,以更好地支持文献发现与全文在线获取。

中国生物医学引文数据库(CBMCI): 收录 1989 年以来中国生物医学学术期刊文献的 原始引文 2000 余万篇,经归一化处理后,引文总量达 640 余万篇。所有期刊文献引文与其 原始文献题录关联,以更好地支持多维度引文检索与引证分析。

西文生物医学文献数据库(**WBM**):收录世界各国出版的重要生物医学期刊文献题录 2900 余万篇,其中协和馆藏期刊 6300 余种,免费期刊 2600 余种;年代跨度大,部分期刊 可回溯至创刊年,全面体现协和医学院图书馆悠久丰厚的历史馆藏。

北京协和医学院博硕学位论文库(**PUMCD**):收录 1981 年以来北京协和医学院培养 的博士、硕士学位论文全文,涉及医学、药学各专业领域及其他相关专业,内容前沿丰富。

中国医学科普文献数据库(**CPM**):收录 1989 年以来近百种国内出版的医学科普期刊, 文献总量达 43 万余篇,重点突显养生保健、心理健康、生殖健康、运动健身、医学美容、 婚姻家庭、食品营养等与医学健康有关的内容。

## <span id="page-3-2"></span>**1.2** 系统特色

#### <span id="page-3-3"></span>1.2.1 数据深度揭示、准确规范

SinoMed 一贯注重数据的深度揭示与规范化处理。根据美国国立医学图书馆《医学主 题词表(MeSH)》(中译本)、中国中医科学院中医药信息研究所《中国中医药学主题词 表》以及《中国图书馆分类法•医学专业分类表》对收录文献进行主题标引和分类标引,以 更加深入、全面地揭示文献内容。同时,CBM 还对作者、作者机构、发表期刊、所涉基金 等进行规范化处理,标识第一作者、通讯作者,持续提升作者、机构、期刊、基金检索的准

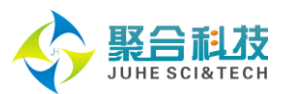

<span id="page-4-0"></span>确性与全面性。

## 1.2.2 检索功能强大、方便易用

系统进一步优化跨库检索、快速检索、高级检索、智能检索、主题词表辅助检索、主 题与副主题扩展检索、分类表辅助检索、多维限定检索、多维筛选过滤、多知识点链接等文 献检索功能,丰富拓展被引文献主题、作者、出处、机构、基金等引文检索功能,新增检索 词智能提示、通讯作者/通讯作者单位检索、检索表达式实时显示编辑等功能,使检索过程 更快、更便捷、更高效,检索结果更细化、更精确。

## <span id="page-4-1"></span>1.2.3 全文服务方式多样、快捷高效

在整合多种原文链接信息的基础上,继续拓宽全文获取路径,立足中国医学科学院医 学信息研究所/图书馆的丰富馆藏,依托国家科技图书文献中心(NSTL)及与维普等数据服 务商的合作,建立起强大的全文服务系统。通过 SinoMed,用户能在线阅读协和医学院硕博 士学位论文,直接链接维普、万方医学网/万方数据知识服务平台、编辑部、出版社等文献 原文(含 OA 期刊), 或通过申请付费方式进行原文索取。全文服务方式多样, 快捷高效。

#### <span id="page-4-2"></span>1.2.4 个性化服务

个性化服务是 SinoMed 为用户提供的一项非常重要功能。用户注册个人账号后便能拥 有"我的空间",享有检索策略定制、检索结果保存和订阅、检索内容主动推送及邮件提醒、 学术分析定制等个性化服务。通过"我的空间",用户还能向 SinoMed 反馈您宝贵的意见 和建议。

### <span id="page-4-3"></span>**1.3** 新版变化

2019 年 5 月,全新升级的 SinoMed 3.0 正式推出并上线服务。新版立足对生物医学文 献题录数据、引文数据的深度揭示、规范及 DOI 等外部资源链接信息的有效整合,全面优化 检索流程,拓展检索途径,提高检索的智能化程度,丰富扩展原文获取渠道。

主要变化如下:

#### <span id="page-4-4"></span>1.3.1 对内深度规范揭示,对外扩展链接

(1) 更新 CMeSH 到 2017 版, 同步全面更新收录文献的主题标引数据;

(2)新增标识 CBM 中 2015 年以来发表文献的通讯作者及其机构信息,数据量达 60.2 万;

(3) 全面整合中文 DOI 链接信息, 涉及文献 570 余万篇, 进一步提升 SinoMed 的"桥 梁"作用。

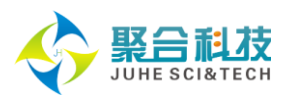

## <span id="page-5-0"></span>1.3.2 优化拓展文献检索功能

#### (**1**)优化原有检索功能及页面

 强化跨库检索的检索历史功能:新增检索表达式逻辑组配功能,支持多个检索式间 的逻辑组配查询;

 进一步优化快速检索:将检索范围从"全字段"调整为"常用字段",取消智能检 索时可组配检索词数量"5"的限制;

 加强提升高级检索功能:扩展检索字段,新增"核心字段"检索;将原有的作者检 索、机构检索及基金检索整合于高级检索,简化检索过程中的页面跳转;新增检索表达式实 时显示编辑窗口以及可直接发送至检索历史功能,减少用户在检索过程中的操作环节;构建 检索表达式每次可允许输入多个检索词并支持逻辑组配等;

 扩大二次检索可指定检索范围:在原常用字段基础上,扩展标题、摘要、主题词、 关键词、作者及作者单位为可选检索字段;

 增强主题检索、分类检索易用性:改进主题词-副主题词组配、分类号-复分号组配 展示形式,增强直观性与易用性;

 整合优化期刊检索,将原各资源库下的期刊检索功能整合,形成独立的"期刊检索" 模块,支持中文学术期刊、中文科普期刊、西文学术期刊的一站式检索,并提供期刊各卷期 的选择浏览,方便用户对各类期刊的检索与浏览。

#### (**2**)新增检索词智能提示功能

基于作者、机构、期刊和基金的规范数据,在文献检索的作者/作者单位、第一作者/ 第一作者单位、通讯作者单位、刊名、基金检索途径以及引文检索的被引文献作 者/被引文献机构、被引文献第一作者/被引文献第一机构、被引基金检索途径增加检索词智 能提示功能,辅助精确查找所需文献。

#### (**3**)新增通讯作者**/**通讯作者单位检索

基于对 2015 年以来发表文献通讯作者的全面标识,在高级检索模块新增通讯作者**/**通 讯作者单位检索,支持查找某作者或机构作为通讯署名发表的文献。

#### <span id="page-5-1"></span>1.3.3 增强引文检索与报告功能

强化引文检索与报告功能,新增一键式查引报告功能,优化引文发表时间、被引时间 分布图,方便用户直观了解引证趋势变化。

#### <span id="page-5-2"></span>1.3.4 丰富检索结果呈现与输出

依据文献相关特征,结合用户浏览检索结果的普遍需求,丰富检索结果聚类过滤维度, 增加多种文献管理工具兼容的文献输出格式,进一步提高系统的易用性。

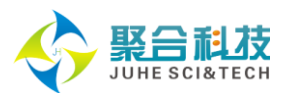

## <span id="page-6-0"></span>1.3.5 扩展原文获取途径

<span id="page-6-1"></span>基于对中文 DOI 信息的整合,进一步扩展中文文献的在线链接与获取。

# 使用帮助

SinoMed 的功能主要包括文献检索、引文检索、期刊检索、原文获取、个性化服务及 数据服务,并提供引文报告和检索结果多种展示与输出功能。

# <span id="page-6-2"></span>**2.1** 文献检索

按检索资源不同,可分为多资源的跨库检索和仅在某一资源(中文文献、西文文献、 博硕论文或科普文献)的单库检索,均支持快速检索、高级检索、主题检索和分类检索。同 时,将智能检索、精确检索、限定检索、过滤筛选等功能融入相关检索过程中。

## <span id="page-6-3"></span>2.1.1 跨库检索

进入 SinoMed,首先呈现的即是跨库检索。跨库检索能同时在 SinoMed 平台集成的所 有资源库进行检索。

首页的检索输入框即是跨库快速检索框,其右侧是跨库检索的高级检索,点击后进入 跨库高级检索。

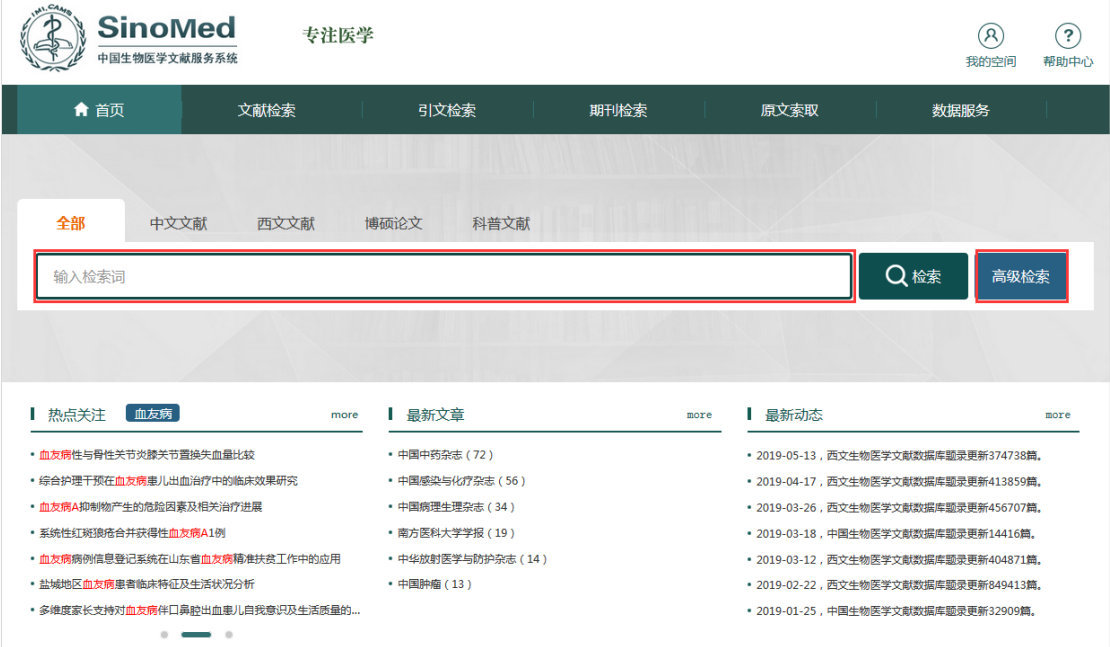

# <span id="page-6-4"></span>2.1.2 快速检索与智能检索

快速检索默认在常用字段内执行检索,且集成了智能检索功能,让您的检索过程更简

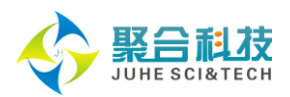

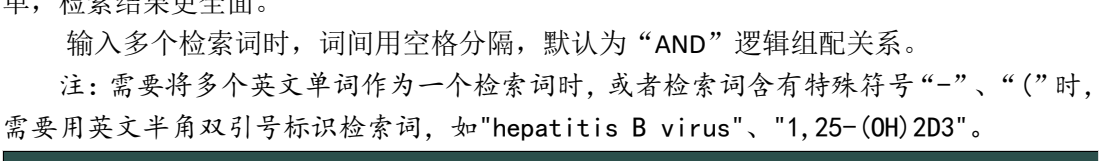

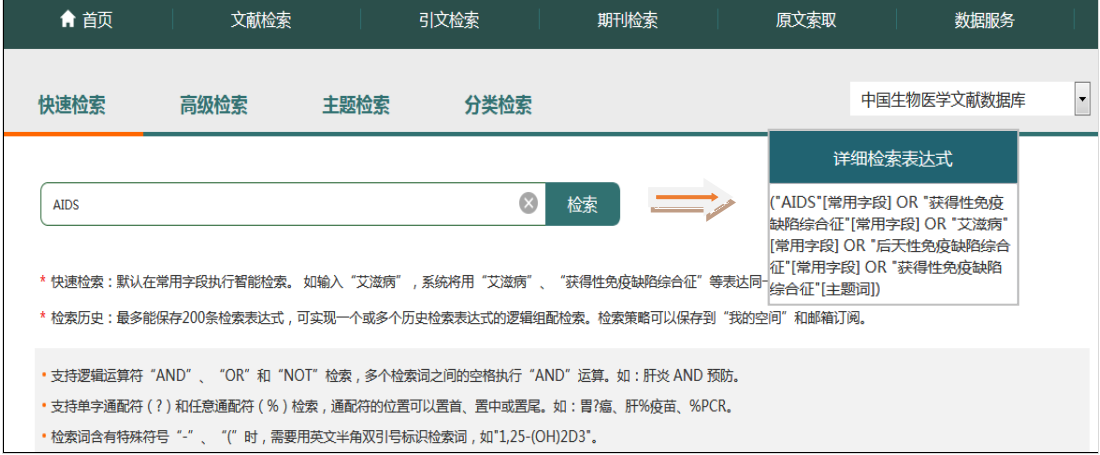

Tips:智能检索是基于词表系统,将输入的检索词转换成表达同一概念的一组词的检索 方式,即自动实现检索词及其同义词(含主题词、下位主题词)的同步检索,是基于自然语 言的主题概念检索。优化后的智能检索,支持词与词间的逻辑组配检索,取消了对可组配检 索词数量的限制。

## <span id="page-7-0"></span>2.1.3 高级检索

单,检索结果更全面。

高级检索支持多个检索入口、多个检索词之间的逻辑组配检索,方便用户构建复杂检 索表达式。

高级检索主要新增功能有:1)检索表达式实时显示编辑以及可直接发送至"检索历史"; 2) 构建检索表达式每次可允许输入多个检索词功能;3)扩展 CBM 检索项, 新增"核心字 段"检索及通讯作者/通讯作者单位检索;4)在中文资源库中,针对作者、作者单位、刊名、 基金检索项增加智能提示功能;西文库中增加刊名智能提示功能。

Tips:CBM-核心字段:由最能体现文献内容的中文标题、关键词、主题词三部分组成, 与"常用字段"相比,剔除了"摘要"项,以进一步提高检索准确度。

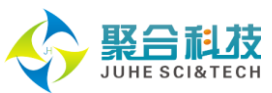

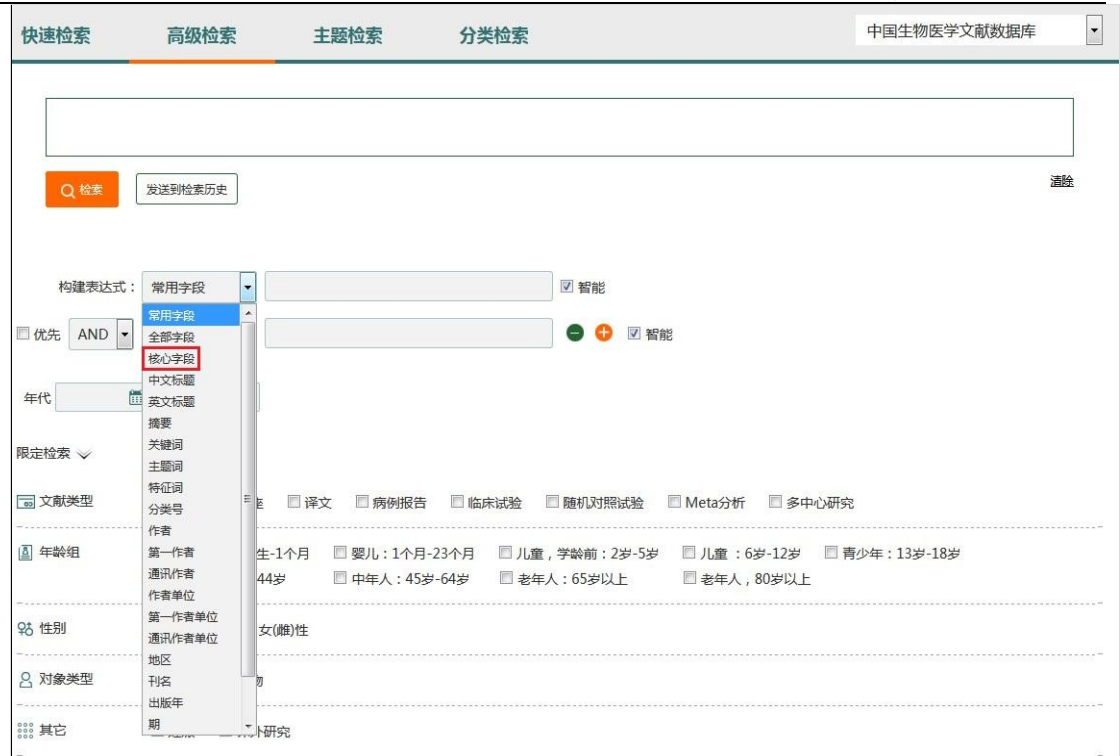

## 如在 CBM 中查找郎景和院士作为第一作者发表的卵巢肿瘤方面的文献,您可以进行如下操 作::

第一步:进入 CBM 高级检索,在构建表达式中选择"第一作者",输入"郎景和",这 里默认精确检索,在智能提示下选择其所在单位名称;

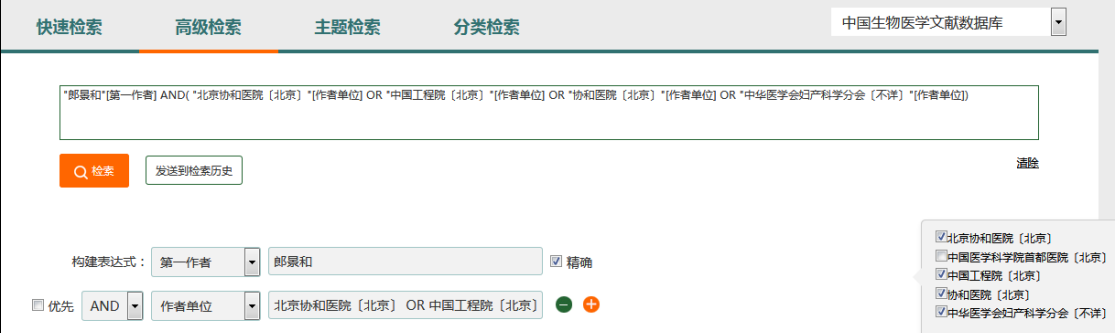

第二步"增加检索框,选择"核心字段",输入"卵巢肿瘤",这里默认智能;三个检 索之间选择"AND",点击"检索"按钮即可检索。

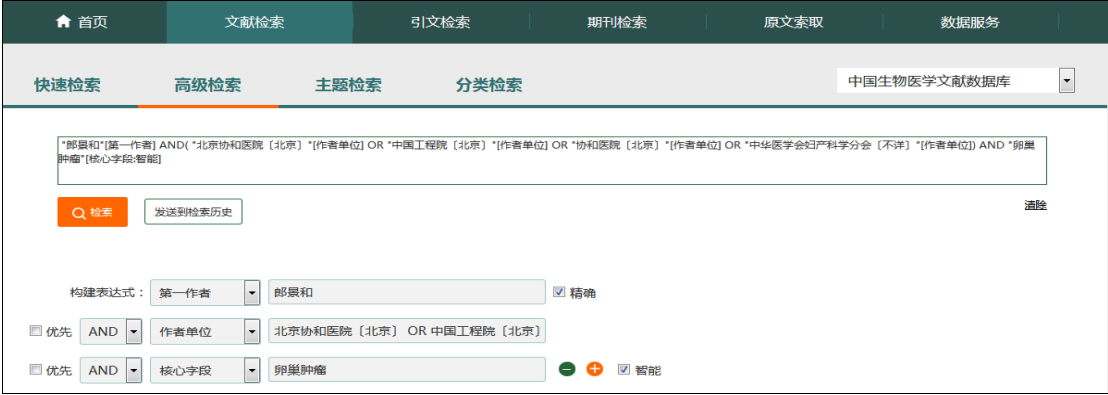

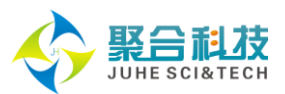

## <span id="page-9-0"></span>2.1.4 主题检索

主题检索是基于主题概念检索文献,支持多个主题词同时检索,有利于提高查全率和 查准率。通过选择合适的副主题词、设置是否加权(即: 加权检索)、是否扩展(即: 扩展 检索),可使检索结果更符合您的需求。

输入检索词后,系统将在《医学主题词表(MeSH)》中文译本及《中国中医药学主题 词表》中查找对应的中文主题词。也可通过"主题导航",浏览主题词树查找您需要的主题 词。

如在 CBM 的"主题检索"中查找"糖尿病并发症白内障的治疗"方面的文献。您可以进 行如下操作:

第一步: 进入 CBM 的主题检索页面, 在检索框中输入 "糖尿病"后, 点击 "查找"按钮。 浏览查找结果,在列出的主题词中点击"糖尿病并发症"。

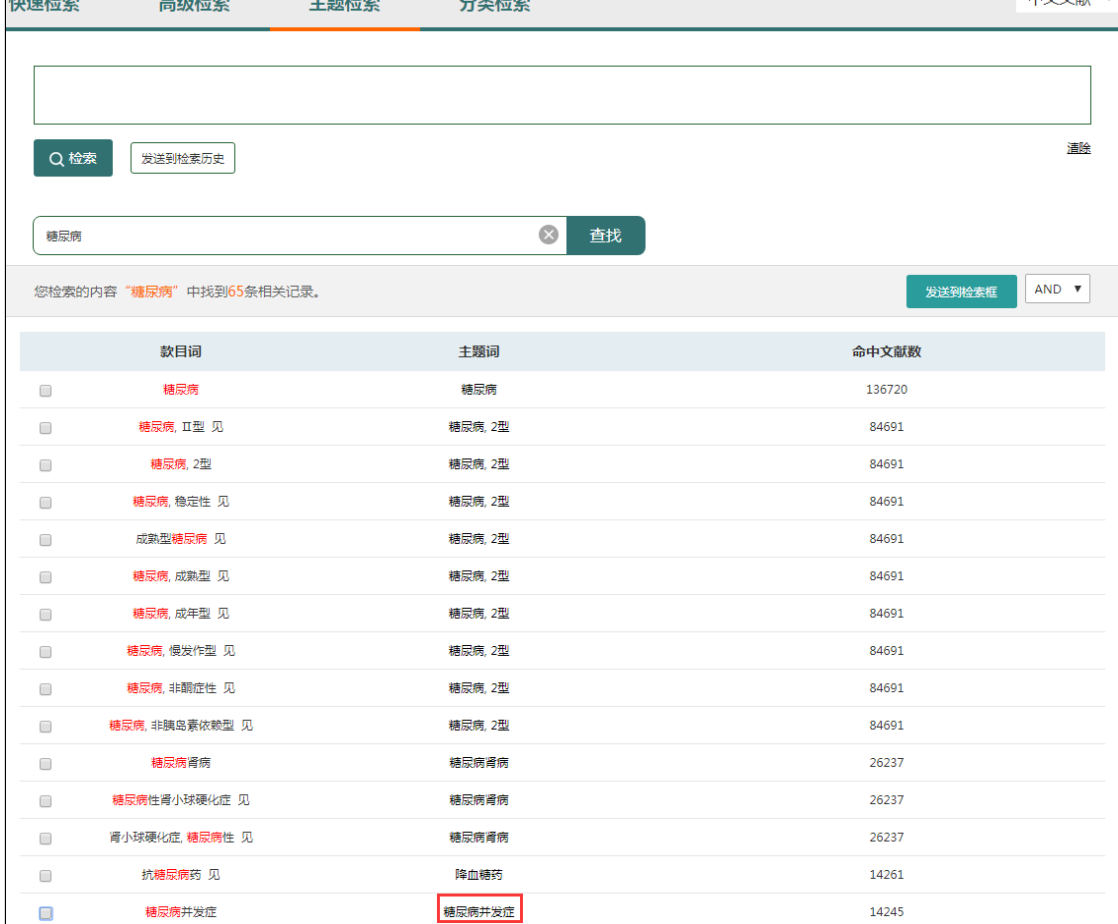

第二步:在主题词注释详细页面,显示了该主题词可组配的副主题词、主题词的详细解 释和所在的树形结构。可以根据检索需要,选择是否"加权检索"、"扩展检索"。"糖尿 病并发症的治疗"应选择副主题词"治疗",然后点击"发送到检索框"。

注:加权是反映主题词对文献重要内容表征作用的一种手段。一般来说,加权主题词与 文献核心内容的关联性相较于非加权主题词而言,要更为紧密。因此加权检索是一种缩小检 索范围、提高检准率的有效方法;扩展检索是对该主题词及其下位词进行检索,相对而言, 是一种扩大范围的检索。

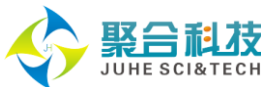

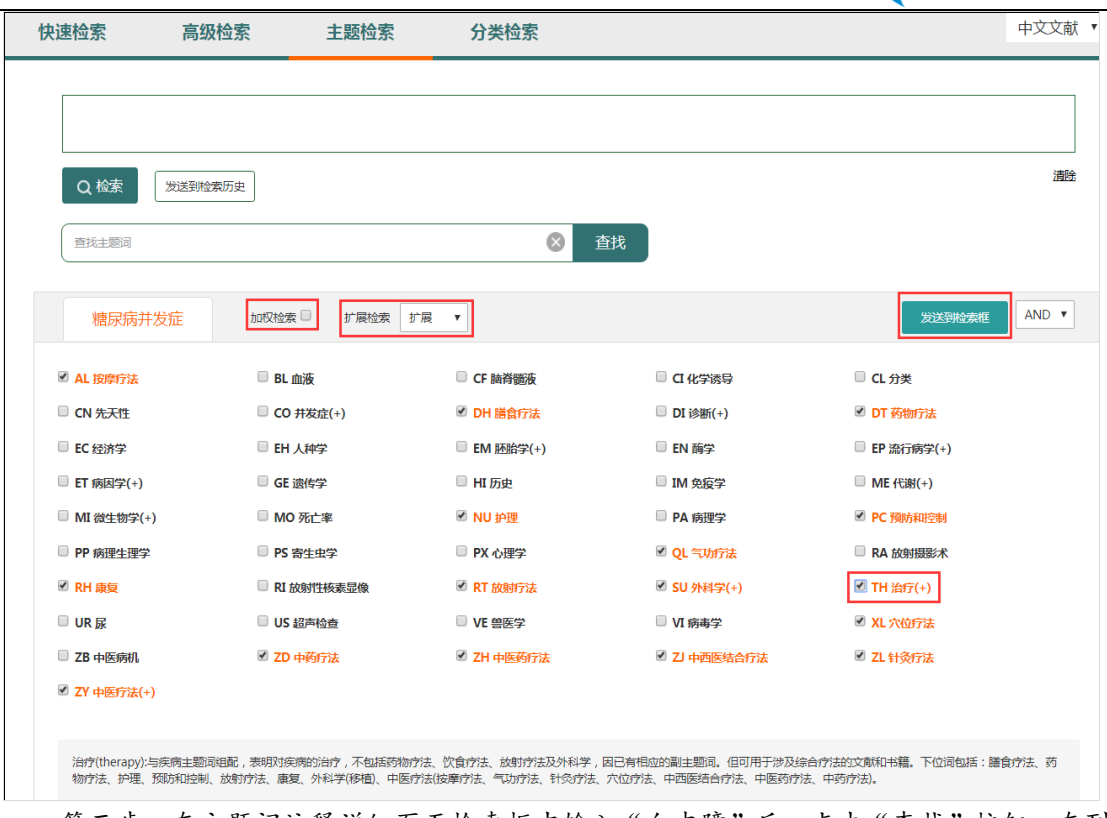

第三步: 在主题词注释详细页面检索框中输入"白内障"后,点击"查找"按钮,在列 出的主题词中点击主题词"白内障"。

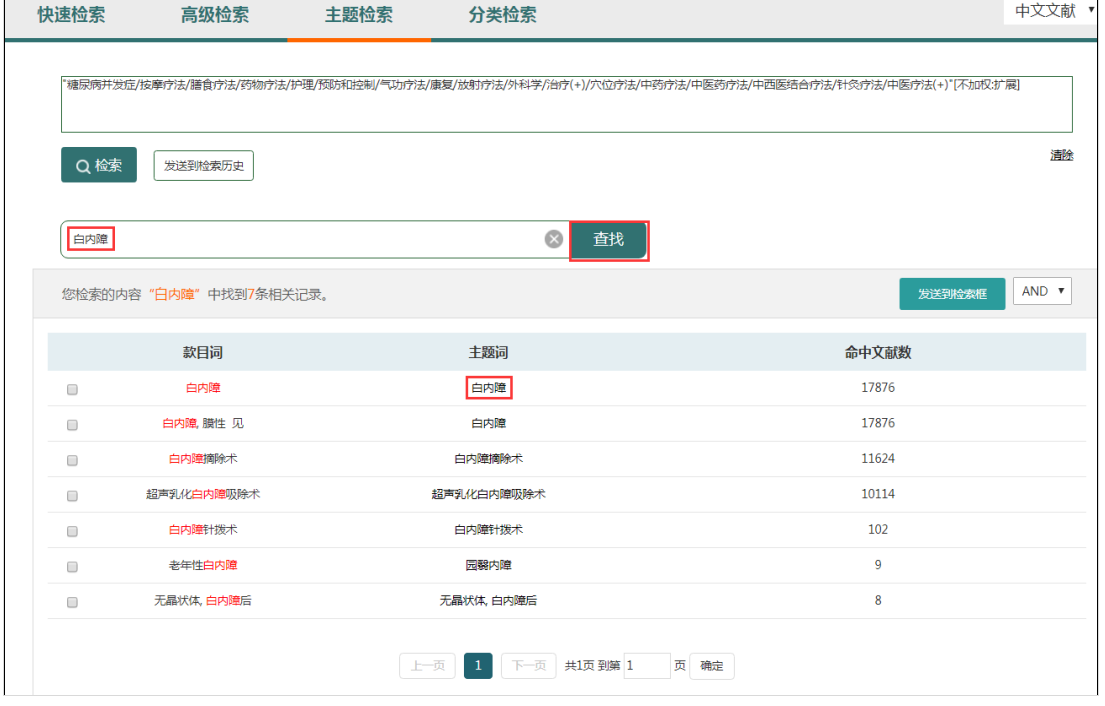

第四步:在主题词注释详细页面,选择副主题词"治疗"。在逻辑组配选择框中选择"AND" 后, "发送到检索框"后点击"检索"按钮, 即可检索出"糖尿病并发症白内障的治疗"方 面的文献。

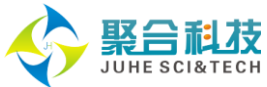

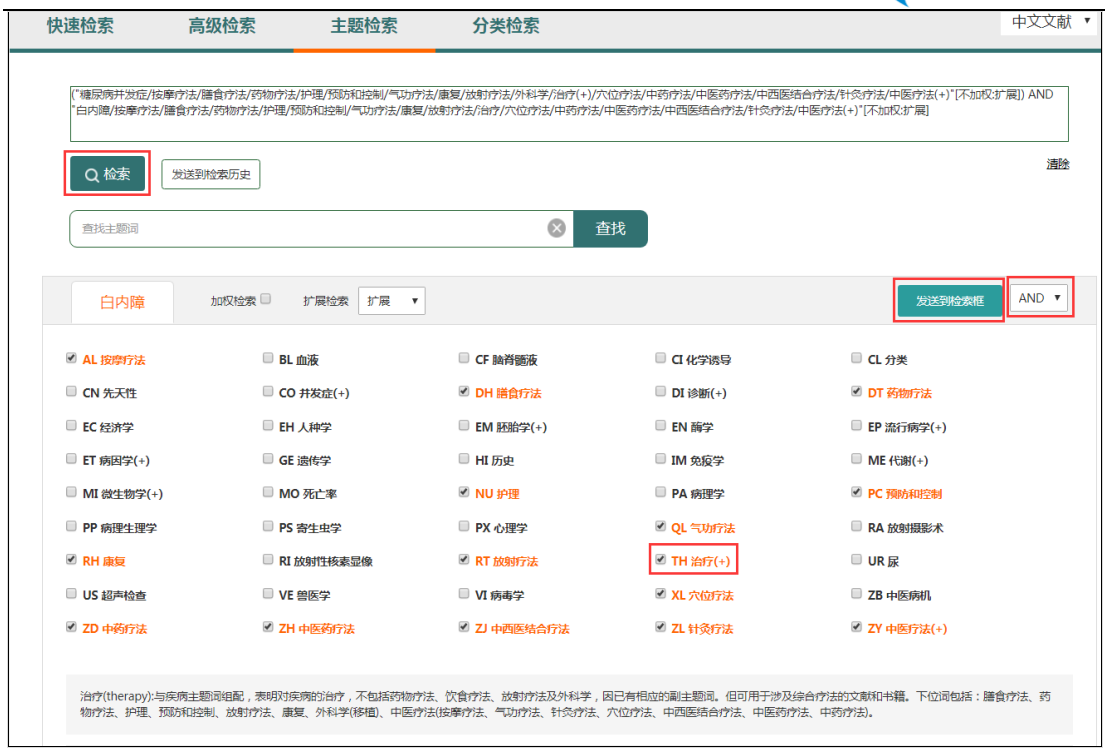

# <span id="page-11-0"></span>2.1.5 分类检索

分类检索是从文献所属的学科角度进行查找,支持多个类目同时检索,能提高族性检 索效果。可用类名查找或分类导航定位具体类目,通过选择是否扩展、是否复分,使检索结 果更符合您的需求。

如在 CBM 的"分类检索"中查找"肺肿瘤的药物疗法"方面的文献。您可以进行如下操 作:

第一步: 在 CBM 分类检索页面的检索框中输入 "肺肿瘤"后点击 "查找", 在列出的所 有分类名中查找"肺肿瘤",点击分类名"肺肿瘤"。

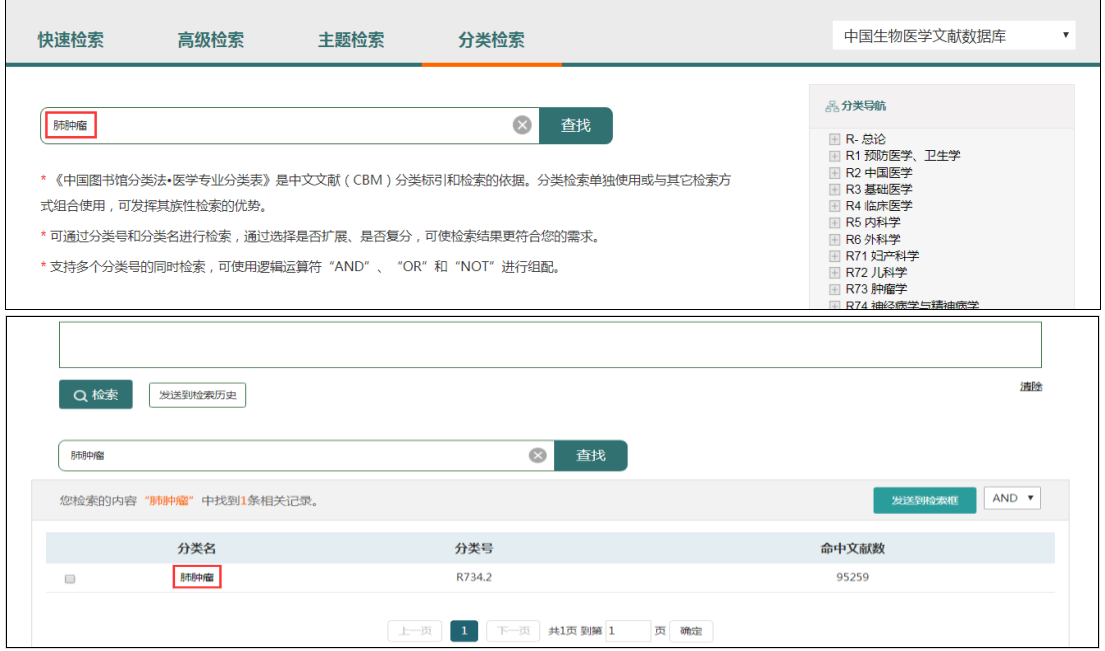

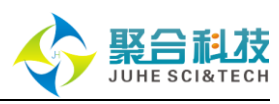

第二步:在分类词注释详细页面,显示了该分类可组配的复分号、详细解释和所在的树 形结构。可以根据检索需要,选择是否"扩展检索":

"肺肿瘤的药物疗法"应选择复分号"药物疗法、化学疗法","添加"后"发送到检 索框",再点击"检索"按钮,即可检索出"肺肿瘤的药物疗法"方面的文献。

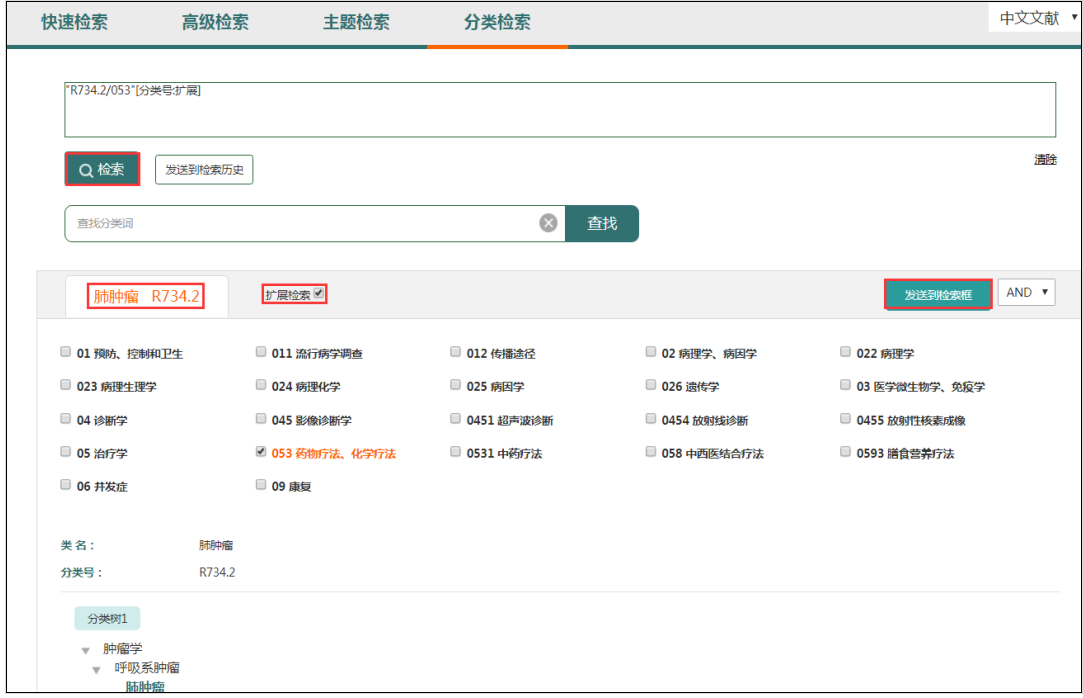

## <span id="page-12-0"></span>2.1.6 限定检索

限定检索把文献类型、年龄组、性别、对象类型、其它等常用限定条件整合到一起, 用于对检索结果的进一步限定,可减少二次检索操作,提高检索效率。一旦设置了限定条件, 除非用户取消,否则在该用户的检索过程中,限定条件一直有效。

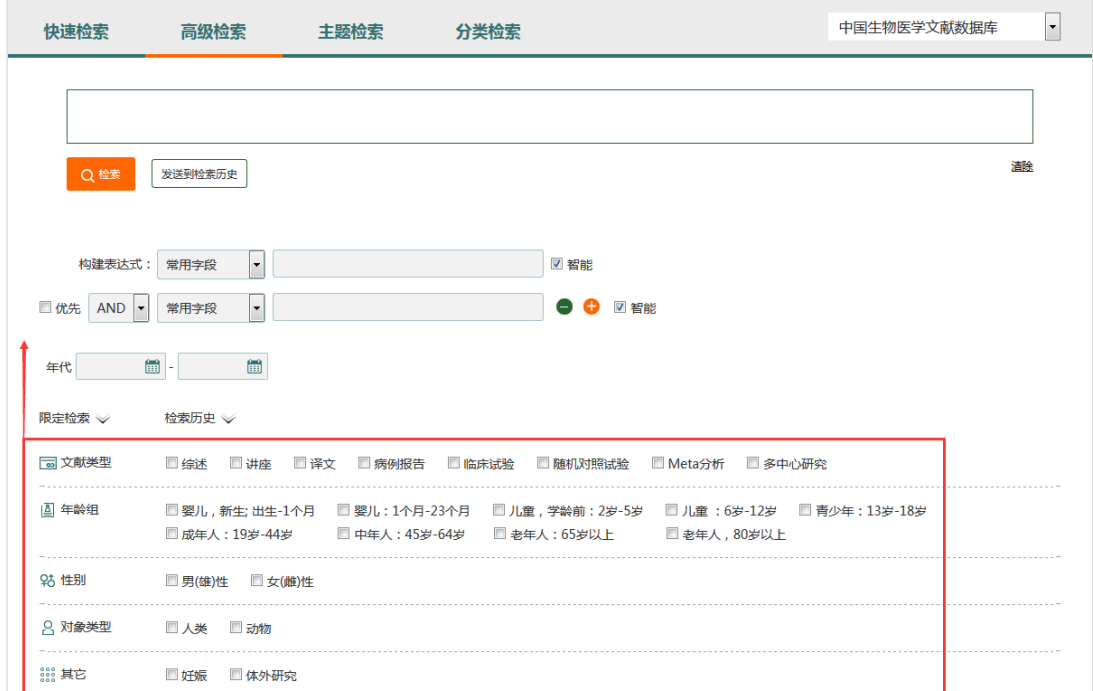

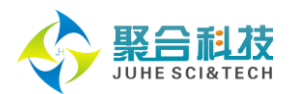

# <span id="page-13-0"></span>2.1.7 单篇搜索

单篇搜索是 SinoMed 为方便用户提供的一个小工具,帮助从 CBM 或 WBM 中快速精确 查找特定文献。

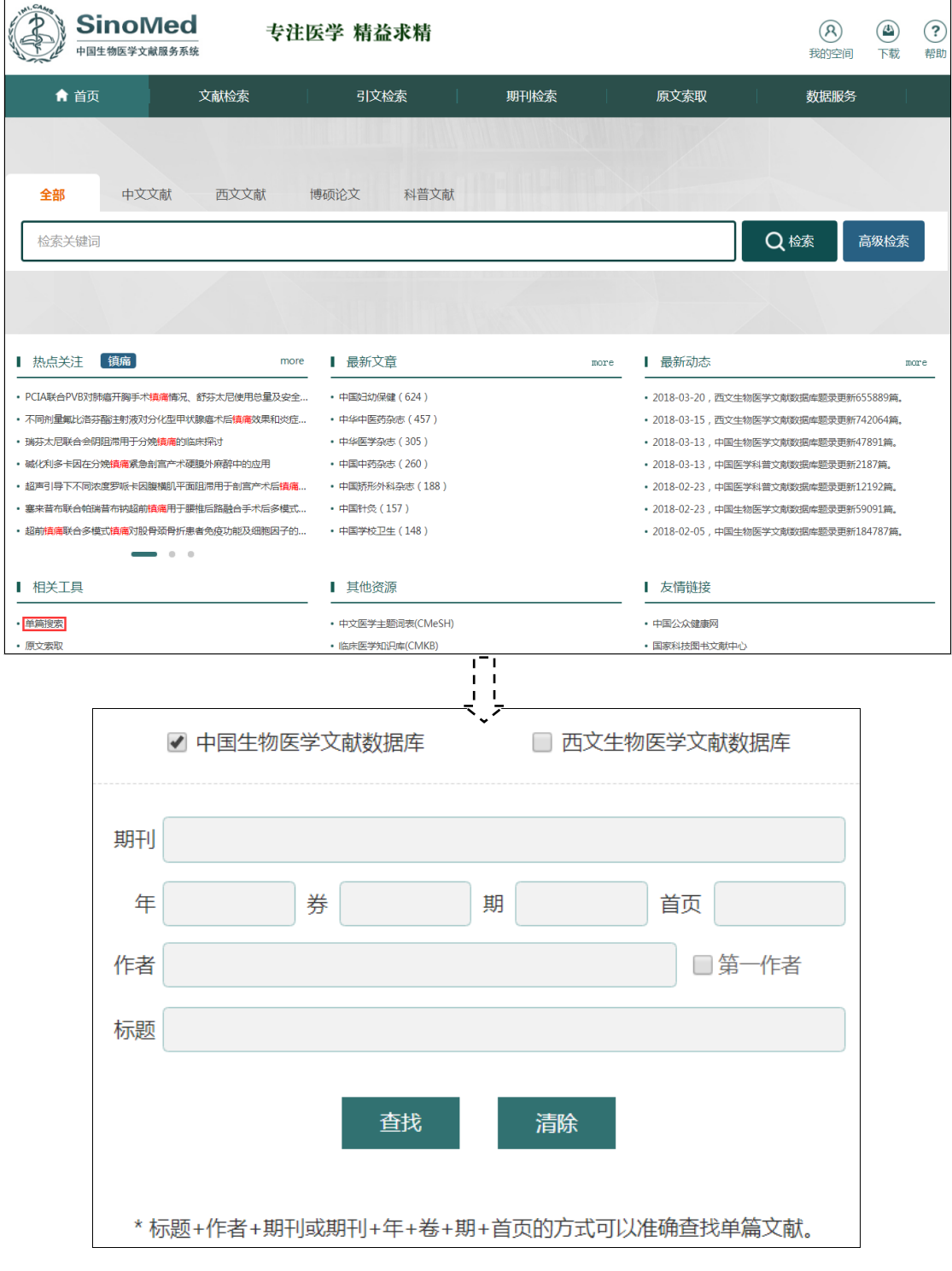

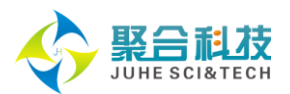

# <span id="page-14-0"></span>**2.2** 引文检索**&**引文报告

## <span id="page-14-1"></span>2.2.1 引文检索

引文检索支持从被引文献题名、主题、作者/第一作者、出处、机构/第一机构、资助 基金等途径查找引文,帮助您了解感兴趣的科研成果等在生物医学领域的引用情况,针对被 引文献作者、机构、出处、资助基金检索项增加智能提示功能。同时,支持发表年代、施引 年代的限定检索,亦支持对检索结果从发表时间、期刊、作者、机构、期刊类型维度做进一 步聚类筛选。

如以检索"中国人民解放军总医院于 2007-2012 年间发表文献的被引用情况"。您只需 进行如下操作:

进入引文检索页面,检索入口选择"被引文献机构",输入"人民解放军",在弹出的 提示框中选择"中国人民解放军总医院〔北京〕",在发表年代处选择"2007"和"2012", 点击"检索",即可查看到所需结果。

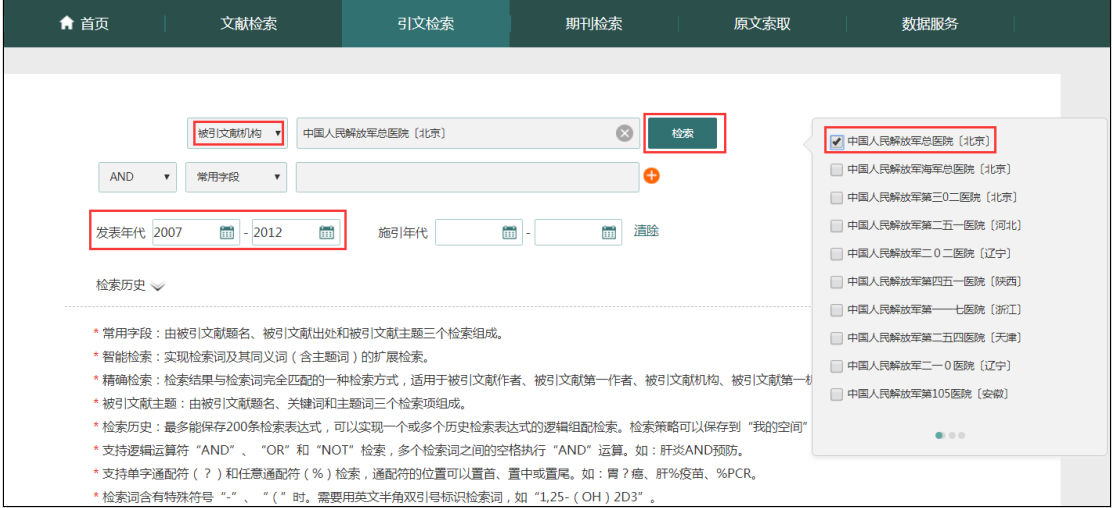

可对检索结果进行多维聚类筛选和限定。同时,方便用户查看其中一篇或多篇文献的 施引文献,系统将对重复施引文献进行自动去重,并支持对施引文献从发表期刊、第一作者、 时间三个维度进一步筛选过滤。

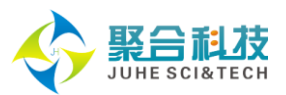

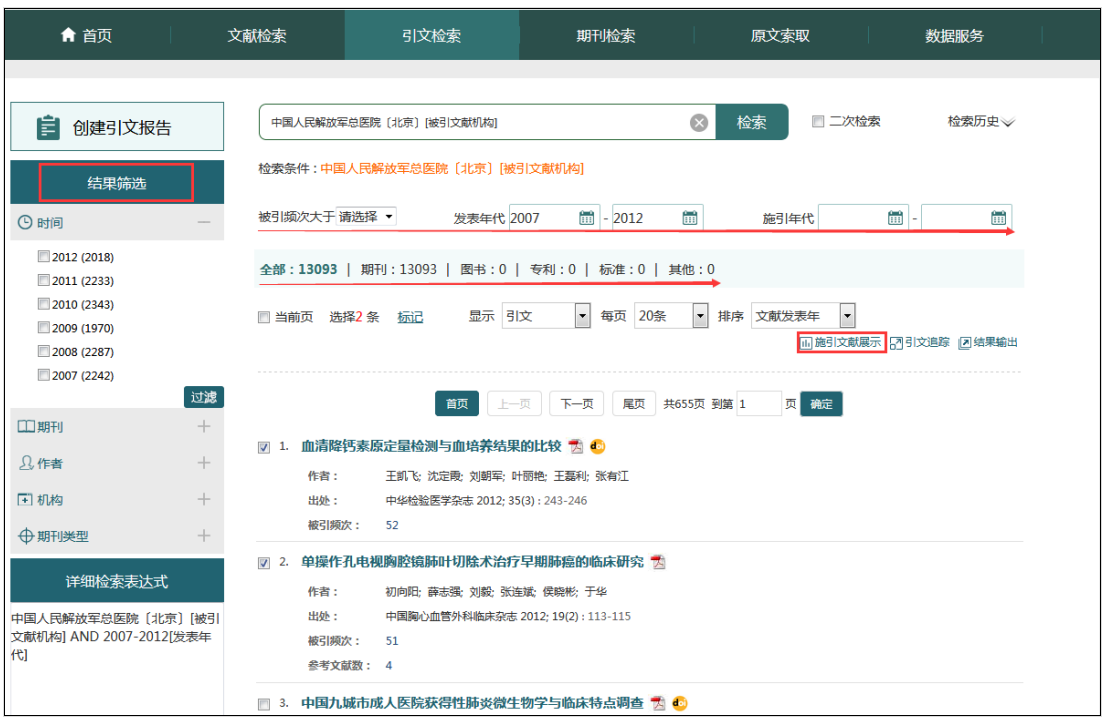

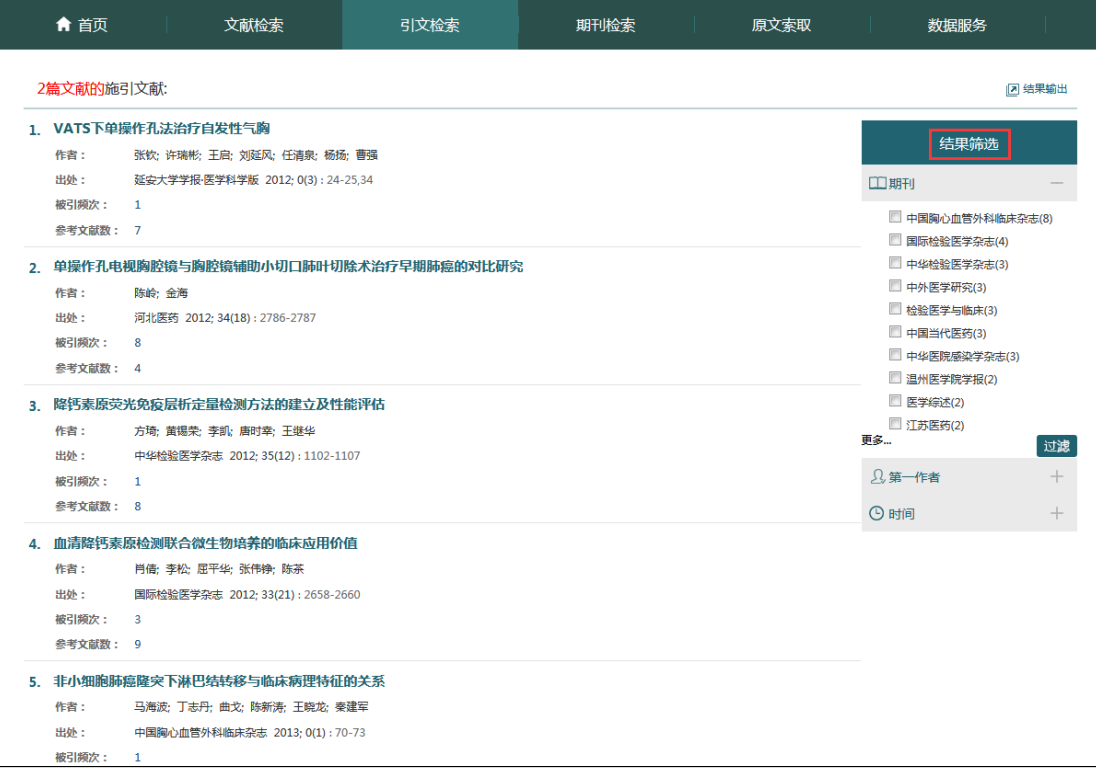

# <span id="page-15-0"></span>2.2.2 引文报告

中国生物医学引文数据库(CBMCI)支持引文报告功能,可以提供引文分析报告及查引 报告。

在引文检索结果页面,点击"创建引文报告",即可对检索结果的所有引文进行分析,

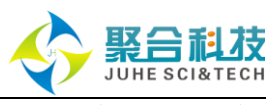

生成引文分析报告。需要注意的是,当引文检索结果超过 10000 条时,引文分析报告只分析 排序在前 10000 的记录。

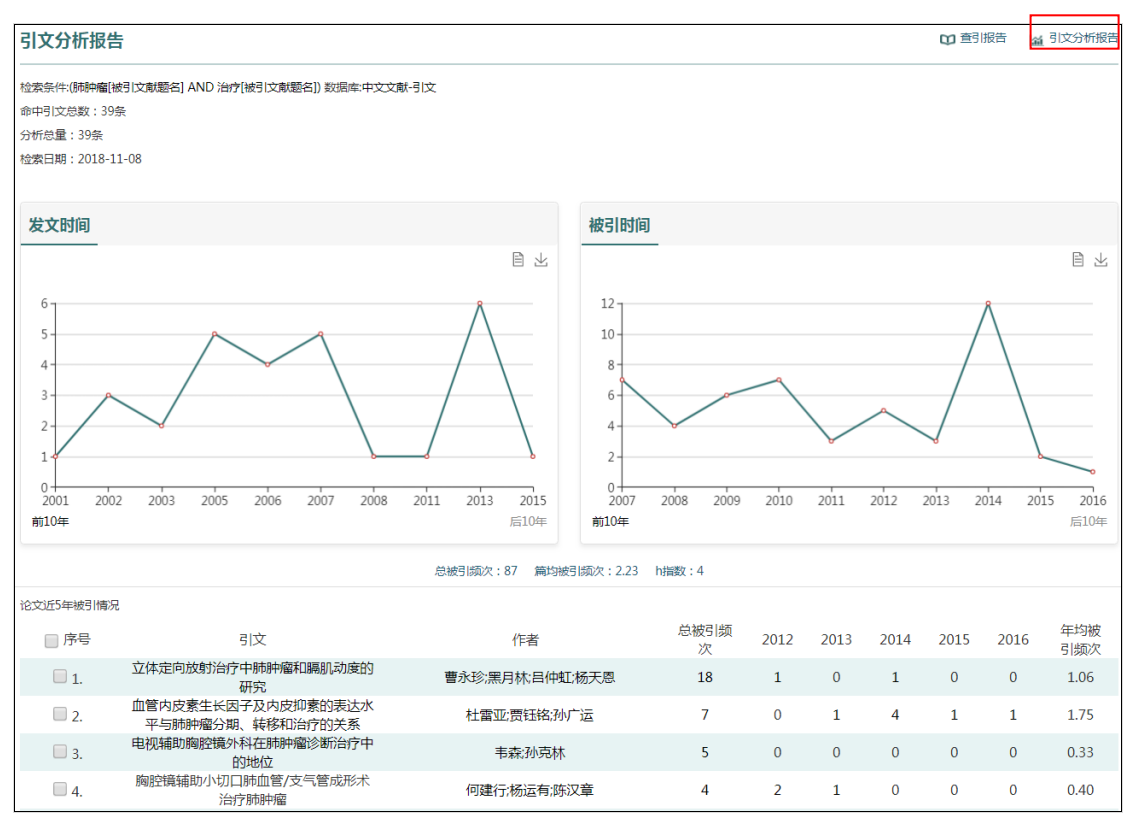

Tips: 引文分析报告由检索结果集发文和被引时间分布、引证综合指标统计及论文近5 年被引情况统计三部分组成。

h 指数: 是基于"论文历年被引情况"表中"总被引频次"降序排序的文献列表。其含 义为检索结果集中有 N 篇文章至少被引用了 N 次, N 即为 h 指数。此度量标准减少了为高度 引用或尚未被引用论文分配的不当权重。h 指数值的计算仅包括 CBM 数据库中的项目,不包 括未收录期刊中的论文和图书专著等。

论文近5年被引情况:按照引文近5年总被引频次大小降序排列。表中的"年均引用频 次"表示引文自发表后的年均被引频次(计算公式为=总被引频次/已发表的年代数)。选择 记录前面的复选框时,可以只保存标记记录的引文分析结果。

Tips:查引报告包括查引检索条件、被引概览、被引明细及附件 4 部分组成,由点击"引 文报告"页面右上角的"查引报告"按钮即可一键式生成。

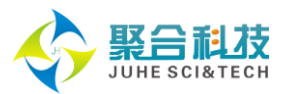

## 查引报告

#### 1检索条件

检索策略: (李阳|被引文献作者:精确] AND 中国医学科学院医学信息研究所〔北京〕[被引文献机构]) 检索数据库: 中文文献-引文 文献数量: (详情见附件)

#### 2.被引概览

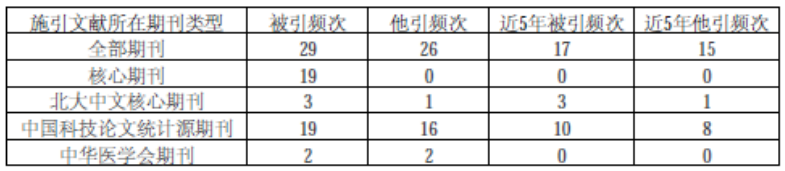

#### 3.被引明细

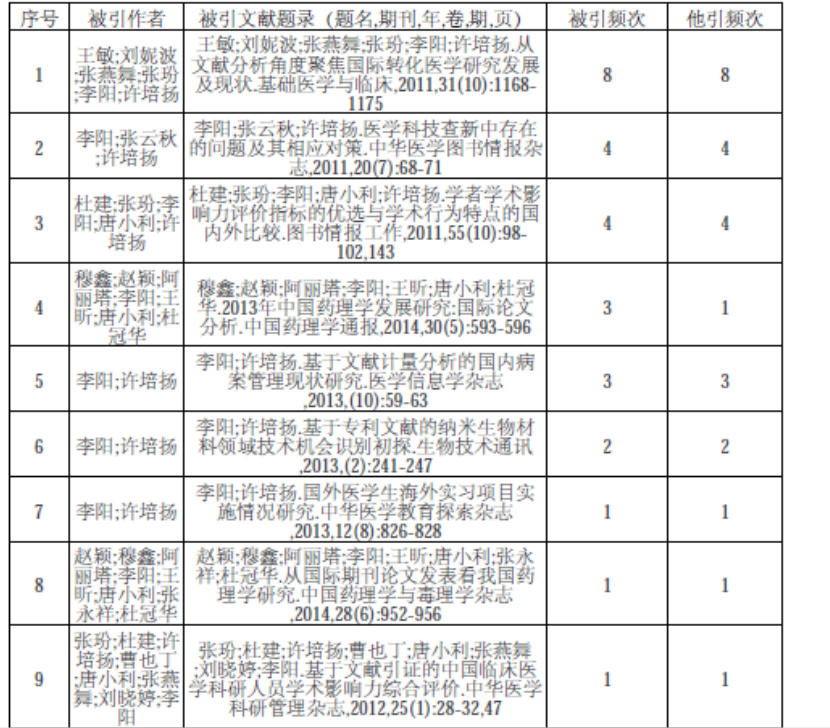

#### 4.附件

检出以下11篇文献被引用,具体引用题录如下:

 $1.$ 

被引文献:王敏;刘妮波;张燕舞;张玢;李阳;许培扬.从文献分析角度聚焦国际转化医学研究发展及现状.基础医学与临 床.2011:31(10):1168-1175

#### 【引证文献】

[1] 陆雯娉:张勘.转化医学研究中生命伦理学辩护的现况分析与前瞻思考.上海医药.2013;0(1):32-36 [2] 黄鑫:胡榜利:邓莉:杨光业.基于知识图谱的生物医学信息可视化研究进展.中国临床新医学.2012;5(11):1090-1093 [3] 张宁;徐迪雄;罗长坤.转化医学背景下的医学院校科技管理创新.中华医学科研管理杂志.2013;0(4):228-229,262 [4] 黄红铃:叶文琴:曾友燕:孙菲.转化医学概述及其在护理领域的研究与思考.护理学报.2013;20(22):24-27 [5] 银一臻:徐伟文.转化医学模式下疾病标志物的挖掘.分子诊断与治疗杂志.2014;0(2):127-133 [6] 嵇承栋;徐健;张小丽;范洁;许畅;于德华.基于认识论观点的转化医学分析.医学与社会.2014;27(6):65-66,93 [7] 张正:李淮涌:朱智明;王海威;田丽丽;张在文.国内医院转化医学发展动态分析.中国医院管理.2014;0(4):53-55 [8] 袁宁.从转化医学的视角谈医学期刊的选稿.编辑学报.2013;25(3):223-225

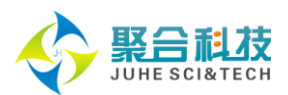

# <span id="page-18-0"></span>**2.3** 期刊检索

支持对中文学术期刊、科普期刊及西文学术期刊进行一站式整合检索,直接查看该刊 某年、卷期发表的文献。

如中文学术期刊检索"北京大学学报•医学版"2012 年第 3 期的文献。您可以进行如下 操作:

第一步:进入期刊检索页面,在检索入口选择"刊名",输入"北京大学学报"后,点 击"查找"。在列出的所有期刊中查找"北京大学学报•医学版",点击刊名进入该刊详细 信息页面。

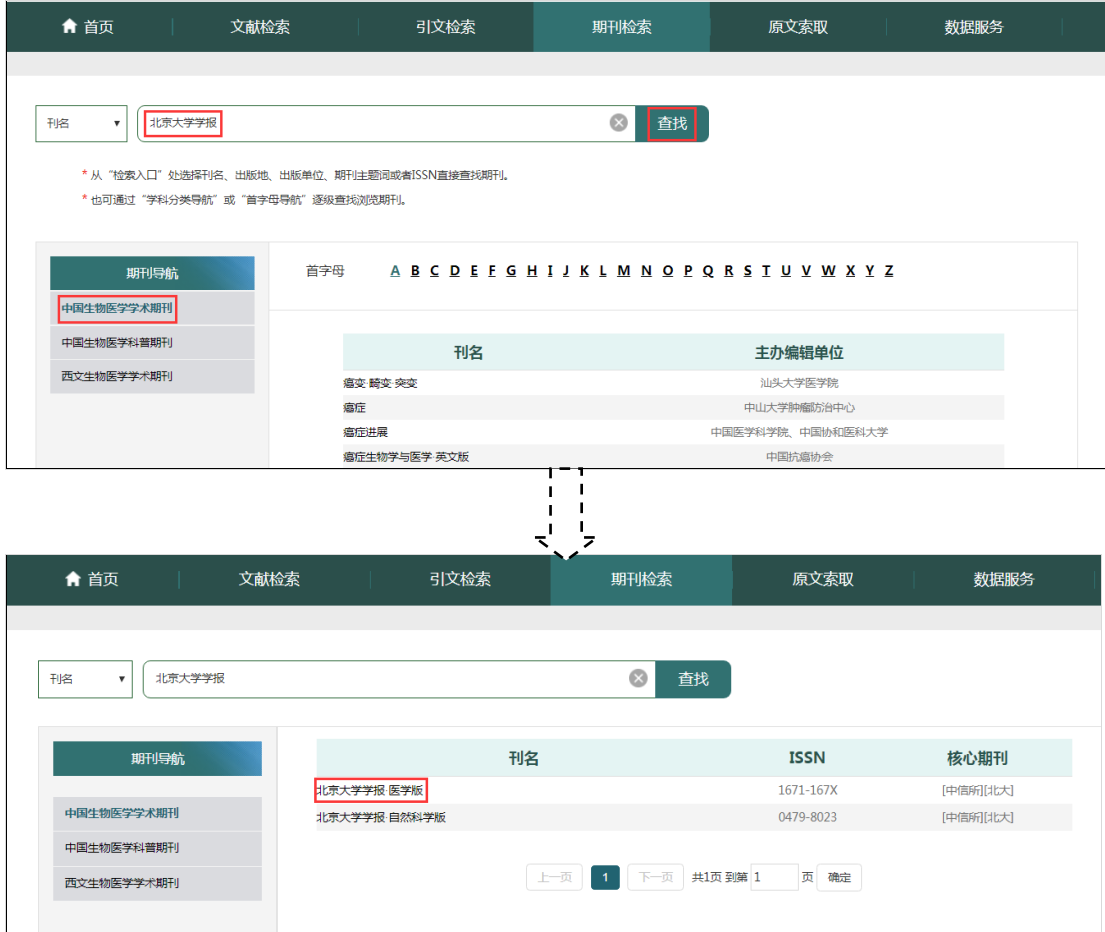

第二步: 期刊详细信息页面, 在左侧"收录汇总"中点击"2012年"右侧的展开标识, 选择第"3"期,右侧即呈现出"北京大学学报•医学版"2012年第3期的文献。

注:"在本刊中检索"输入框中输入文字,即在该刊限定卷期内查找特定内容的文献。 若勾选"含变更",则指在该刊所有卷期及变更前后的所有刊中进行检索。

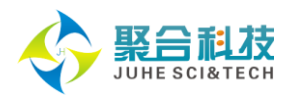

北京大学学报•医学版

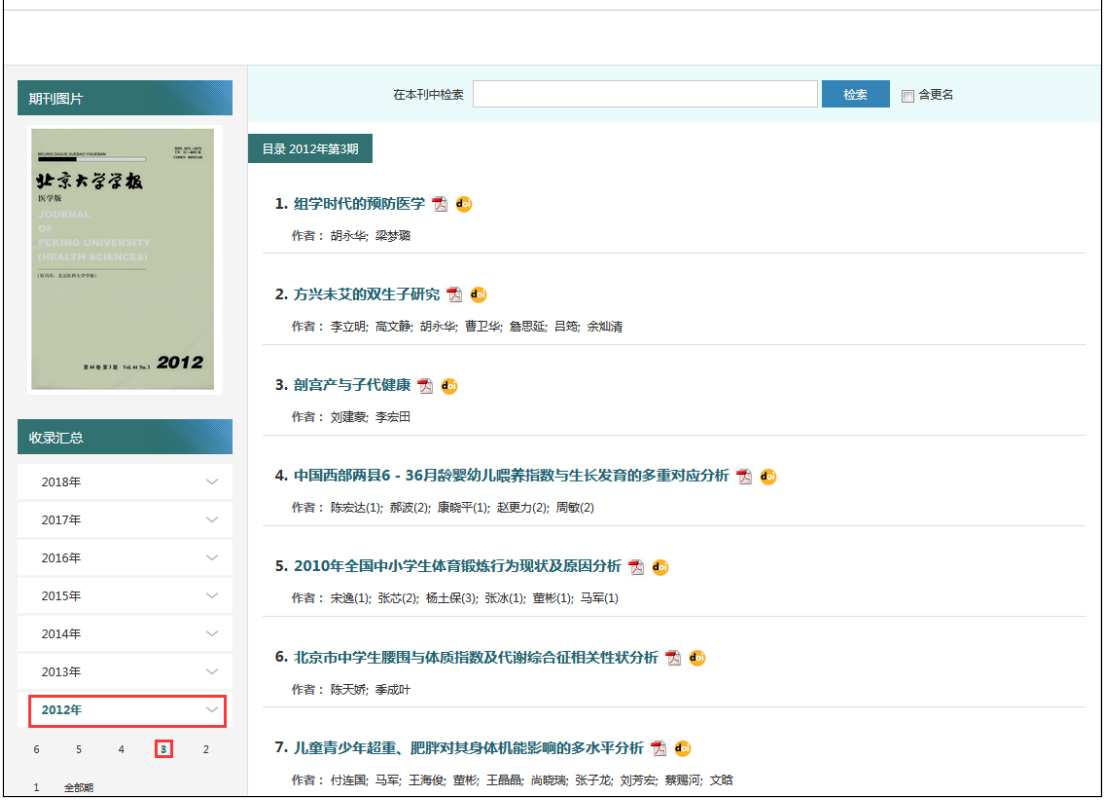

# <span id="page-19-0"></span>**2.4** 检索结果展示与输出

## <span id="page-19-1"></span>2.4.1 检索结果展示

 $\mathbb{R}$ 

文献检索结果概览页,可以设置检出文献的显示格式(题录,文摘)、每页显示条数 (20 条、50 条、100 条)、排序规则(入库、年代、作者、期刊、相关度、被引频次), 并且可以进行翻页操作和指定页数跳转操作。

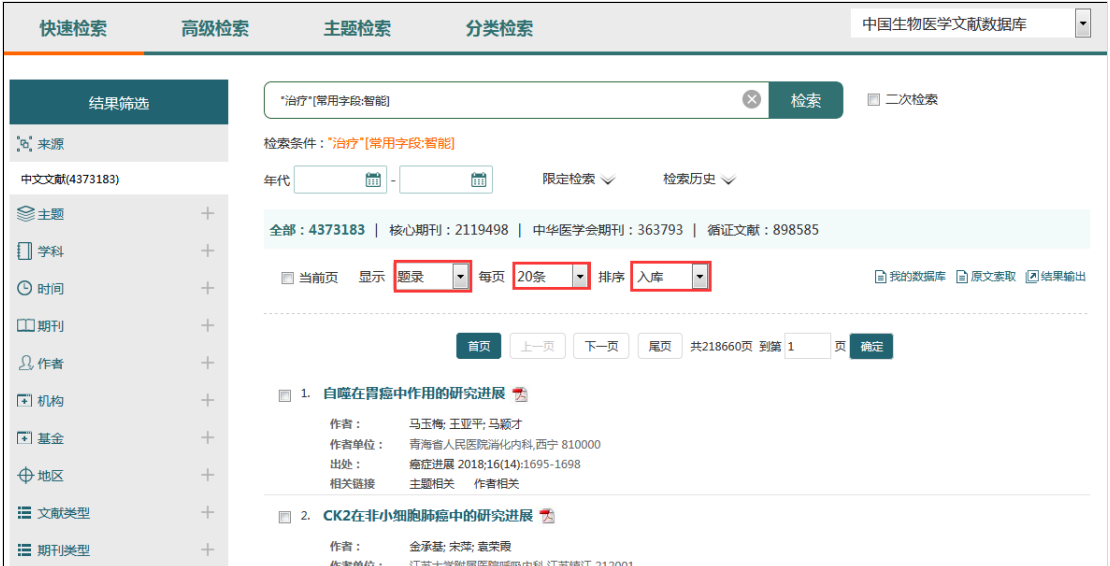

引文检索结果概览页,亦可以设置检出引用文献的显示格式(引文、引文(带机构)、 每页显示条数(20 条、50 条、100 条)、排序规则(文献发表年、被引频次、第一作者、

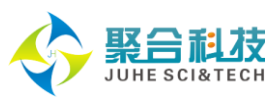

被引文献出处、相关度),并且可以进行翻页操作和指定页数跳转操作。

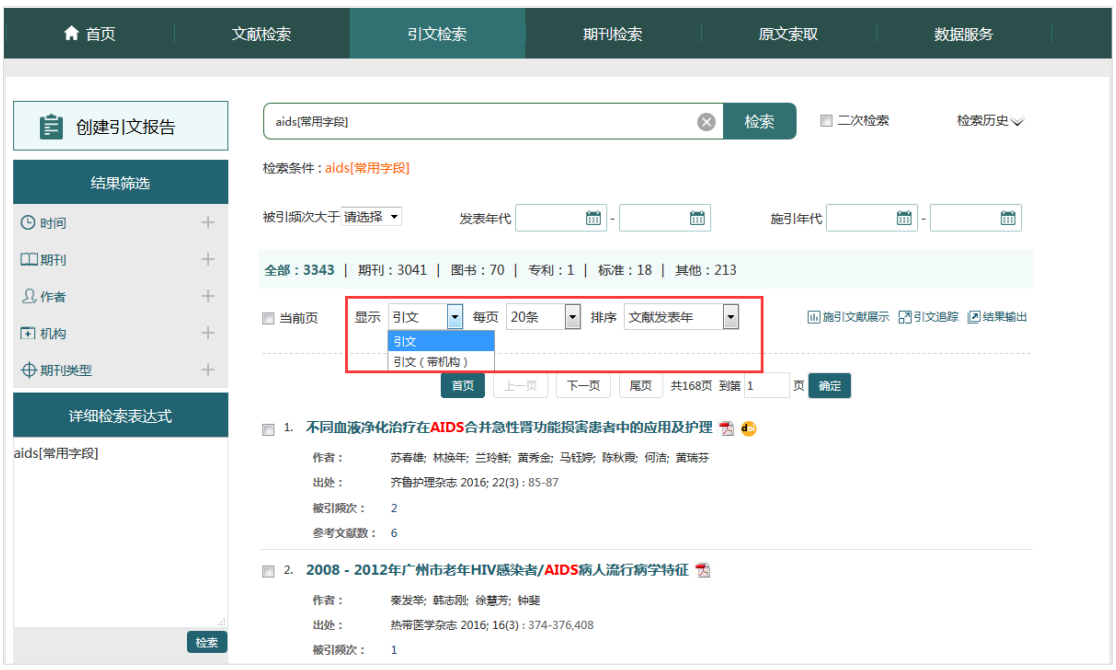

检索结果细览页,通过点击检索结果概览页的文献标题,即可进入文献细览页,显示 文献的详细信息。此外,中文文献细览页还显示其施引文献、共引相关文献、主题相关文献、 作者相关文献等。

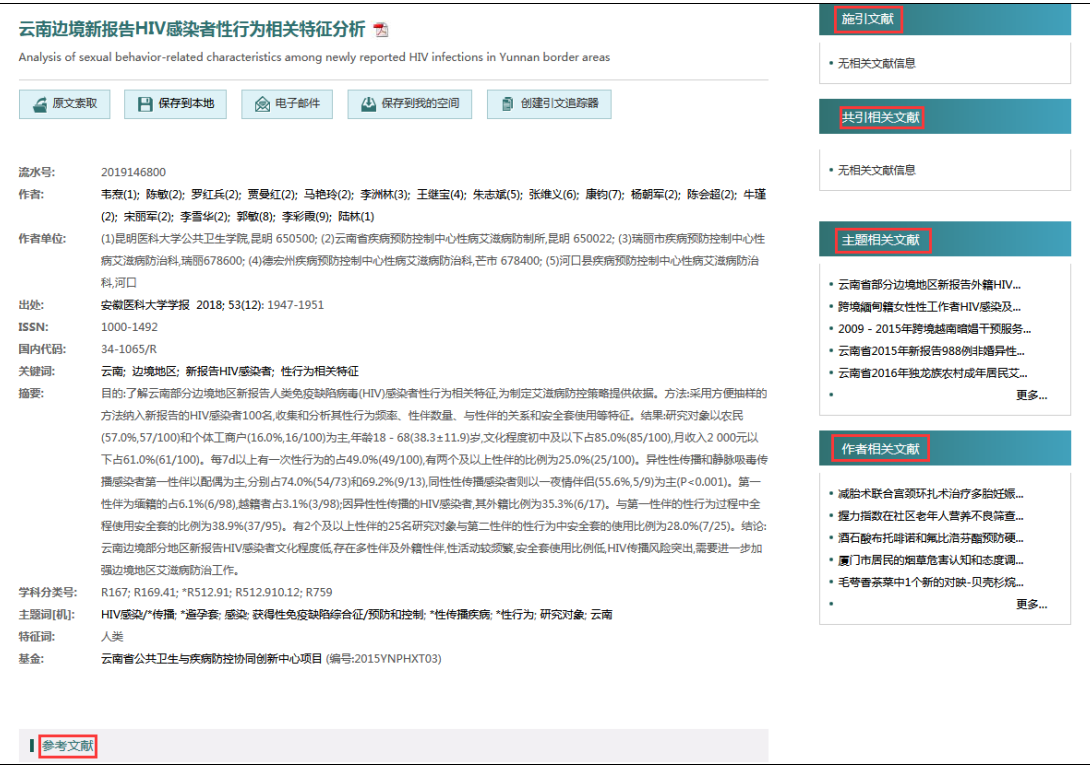

# <span id="page-20-0"></span>2.4.2 全文链接展示

无论检索结果概览页还是细览页,对于有全文链接的文献,均在文献标题后或"原文链

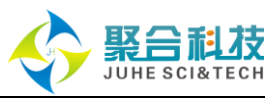

接"处显示全文链接图标:PDF 图标、DOI 链接图标或各数据库服务商图标。

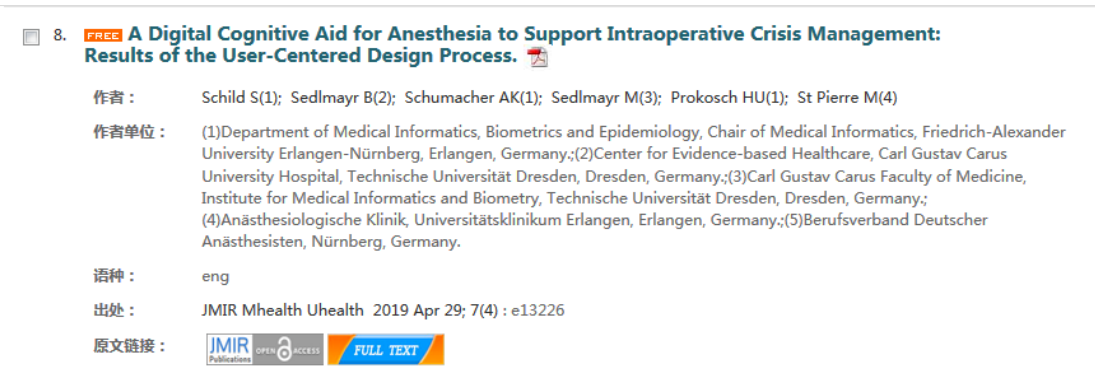

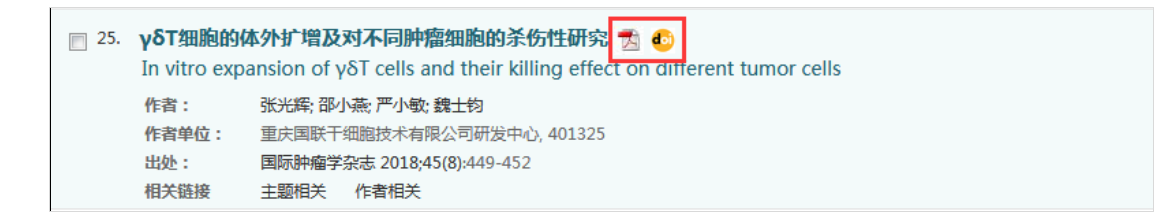

# <span id="page-21-0"></span>2.4.3 检索结果聚类筛选

SinoMed 支持对检索结果进行多维度聚类筛选,不同资源库的聚类维度略有不同。点 击每个维度右侧"+",展示其下具体的聚类结果,可勾选一个或多个 聚类项进行过滤操作,根据需要对检索结果进行筛选精炼。

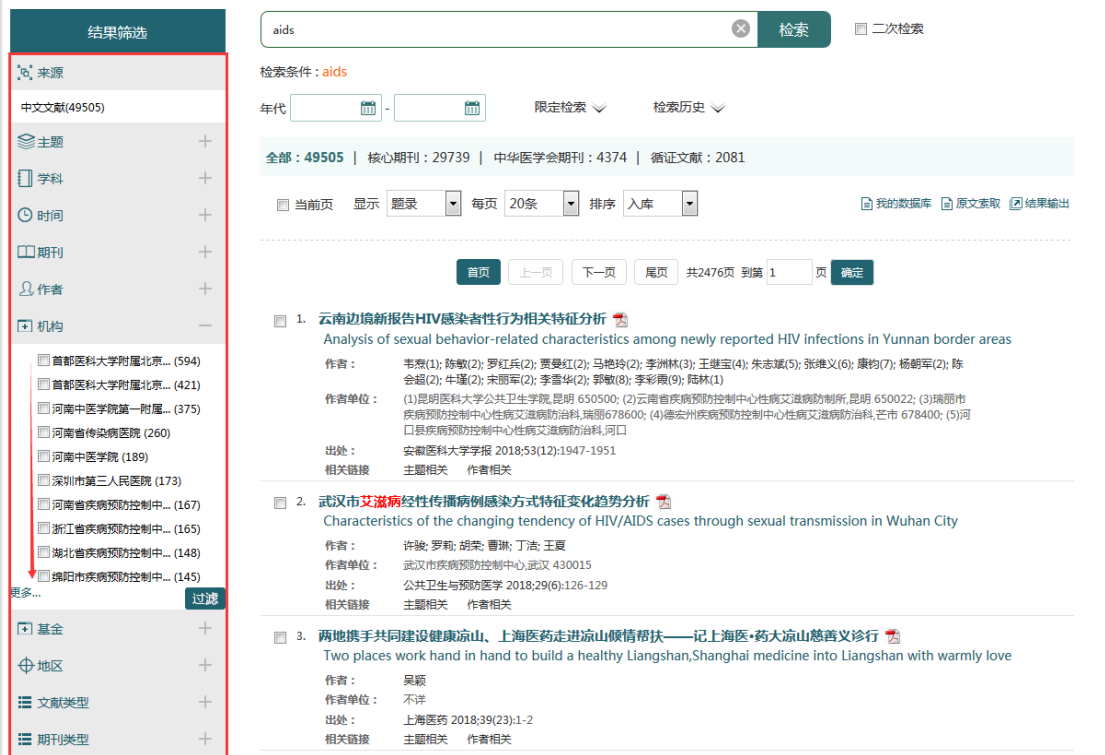

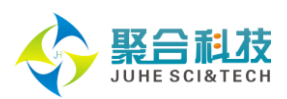

注: CBM 与 CBMCI 结果筛选中的"期刊类型"维度, "PKU"表示中文核心期刊要目总 览收录的期刊,即北大核心期刊,在过滤检索式中用"1"表示;"ISTIC"表示中国科技期 刊引证报告收录的期刊,即中信所核心期刊,在过滤检索式中用"2"表示;"CMA"表示中 华医学会主办的期刊,在过滤检索式中用"3"表示。

如快速检索"发表在北大核心期刊上 AIDS 有关的中文文献"。您可以进行如下操作: 在 CBM 快速检索中输入"AIDS",并在"结果筛选"的"期刊类型"中选择"PKU", "过滤"即可得到相关结果。

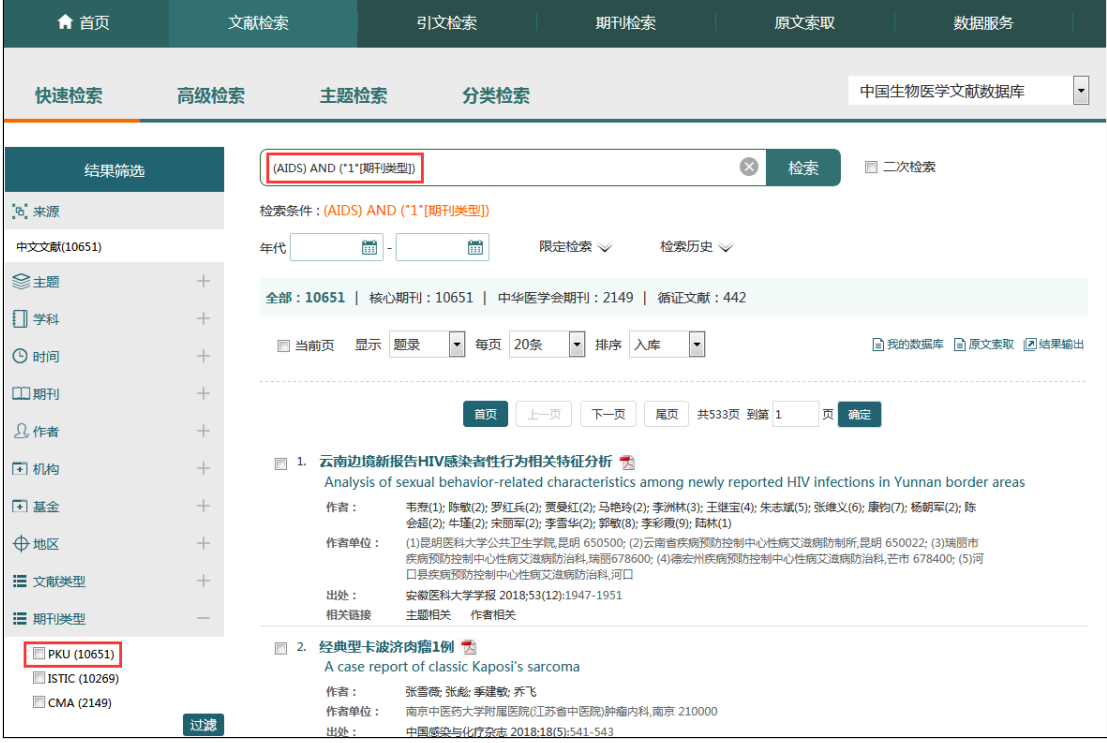

Tips:

主题聚类:依据 2017 版《中文医学主题词表》(CMeSH)进行,展示二级主题树聚类结 果,包含所有下位主题。

学科聚类:依据《中国图书馆分类法•医学专业分类表》进行,展示一级类目聚类结果, 包含所有下级类目。

<span id="page-22-0"></span>除时间维度外,各聚类结果均按由多到少排序显示,默认显示前 10,点击"更多…" 后显示前 50。

#### 2.4.4 检索结果分组

为方便用户查看检索结果,系统支持对检索结果的多维度分组显示。

CBM 重点对核心期刊、中华医学会期刊及循证方面文献分组集中展示。其中, "核心 期刊"指被《中文核心期刊要目总览》或者《中国科技期刊引证报告》收录的期刊文献;"中 华医学会期刊"指由中华医学会编辑出版的医学期刊文献;循证文献则指系统对检索结果进 行循证医学方面的策略限定结果。

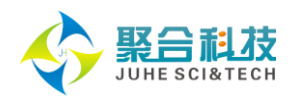

23

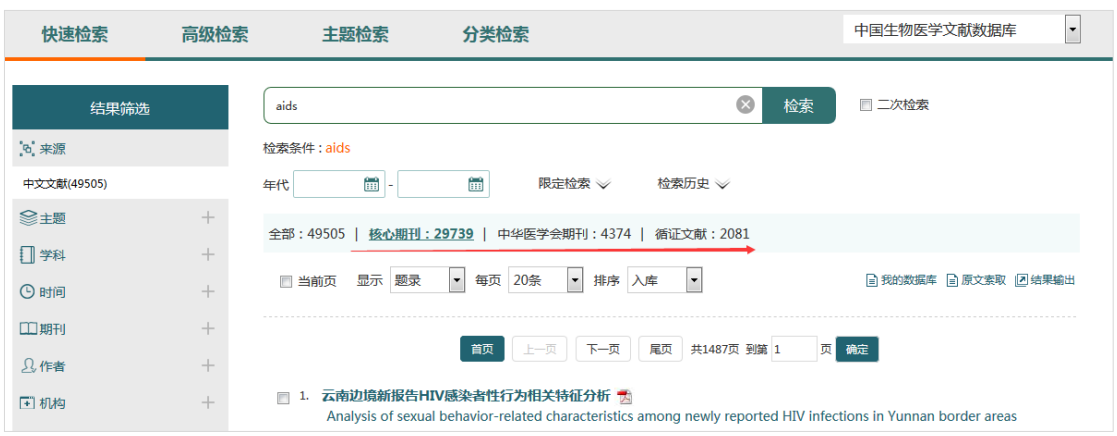

WBM 重点对免费全文、协和馆藏、SCI 收录、F1000、循证文献五个方面进行了分组。 免费全文是指被网络生物医学免费期刊出版发行的西文全文文献;协和馆藏是指被北京协和 医学院图书馆收录的西文文献;SCI 收录是指被最新版《科学引文索引》(Science Citation Index, SCI)收录的文献;F1000 是指被 Faculty of 1000 Medicine 和 Faculty of 1000 Biology 收录的文献。

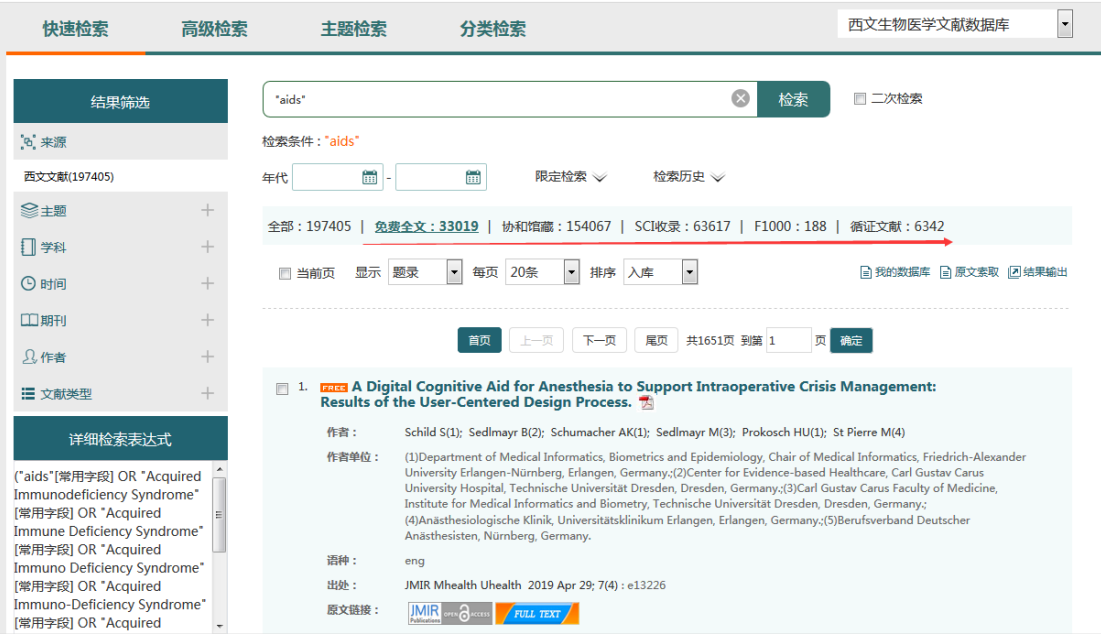

CBMCI 从文献类型方面对引文检索结果进行分组展示,包括期刊、图书、专利、标准及 其他(会议论文、学位论文、网络资源、报纸资源等)。

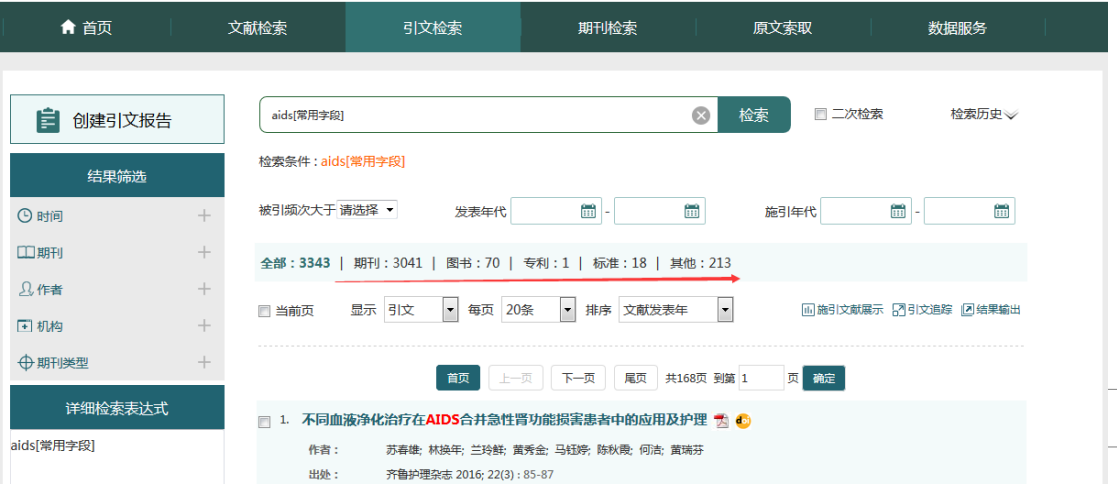

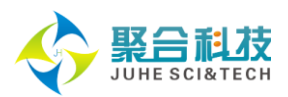

## 2.4.5 检索结果输出

<span id="page-24-0"></span>在检索结果页面,用户可根据需要选择输出检索结果,包括输出方式、输出范围、保 存格式。输出方式有:SinoMed、NoteExpress、EndNote、RefWorls、NoteFirst。

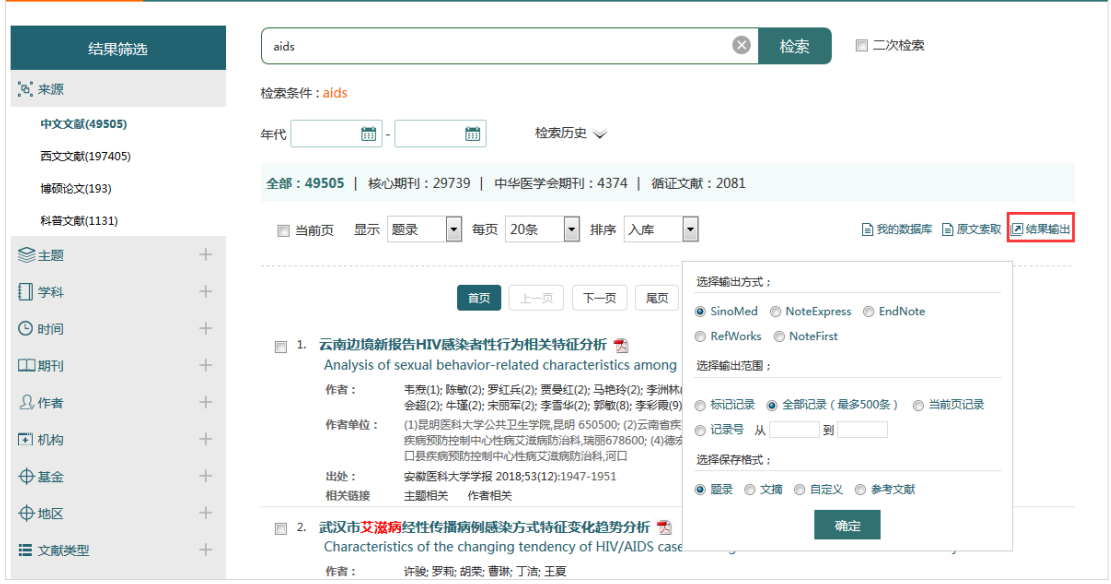

# <span id="page-24-1"></span>**2.5** 原文索取

原文索取是 SinoMed 为您提供的一项特色服务。您可以对感兴趣的检索结果直接进行 原文索取,也可以通过填写"全文申请表"、"文件导入"等方式申请所需要的文献。SinoMed 将在您发出原文请求后 24 小时内,以电子邮件、传真或特快专递方式,为您提供所需原文。

在 SinoMed 中, 您可以通过两种方式进行原文索取: 一是在检索结果页面直接索取; 二是在 SinoMed 首页点击进入"原文索取"。

(1) 在 SinoMed 检索结果页面直接索取原文, 具体操作如下:

第一步:勾选感兴趣的一篇或多篇文献,点击"原文索取"按钮,登录 SinoMed 文献传 递服务系统。

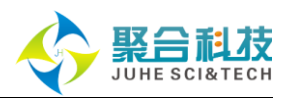

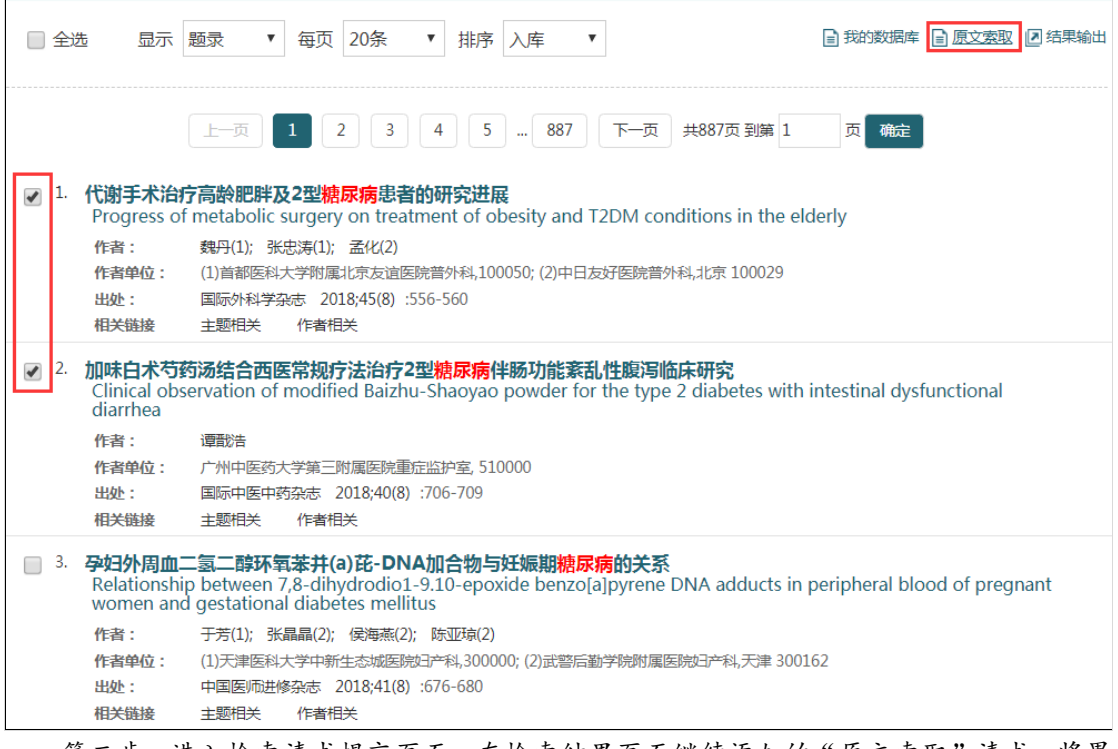

第二步:进入检索请求提交页面。在检索结果页面继续添加的"原文索取"请求,将累 计添加到"检索请求"中,确认无误后点击"提交订单"进入订单提交界面。如果订单提交、 订单删除、或者退出该系统,检索请求页面的内容将不保留。

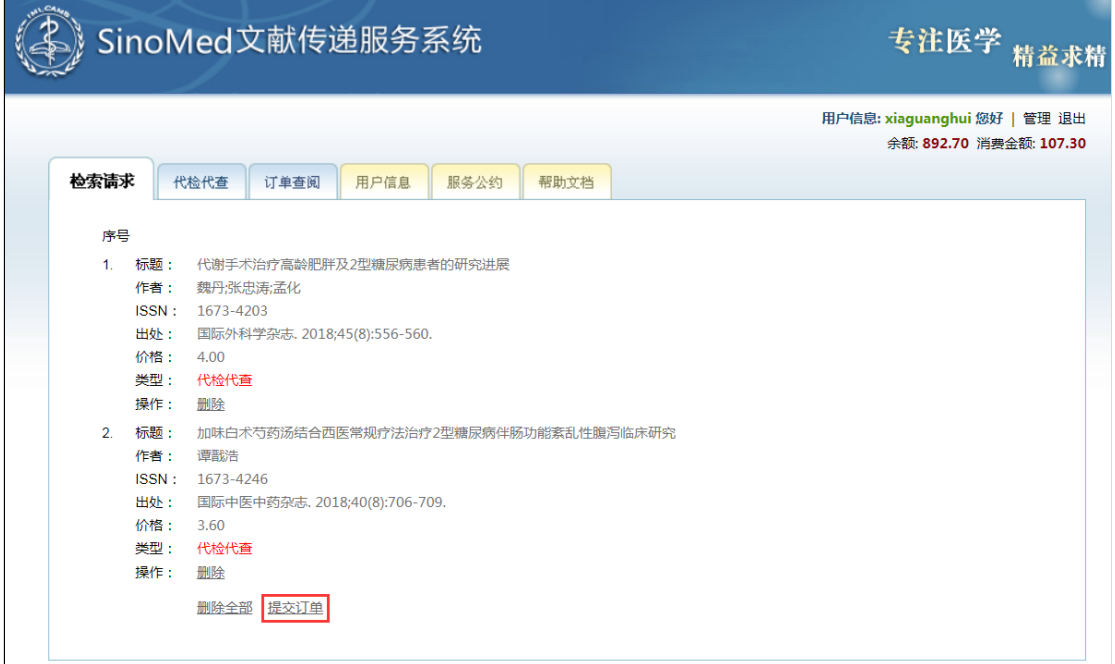

第三步: 在订单提交页面, 您可以对"费用限制"、"时间限制"、"添加备注信息" 等进行选择修改。

(2) 在 SinoMed 首页点击进入"原文索取", 具体操作如下:

第一步: 点击 SinoMed 首页"原文索取"按钮, 登录文献传递服务系统。

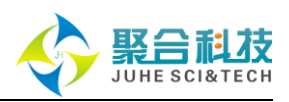

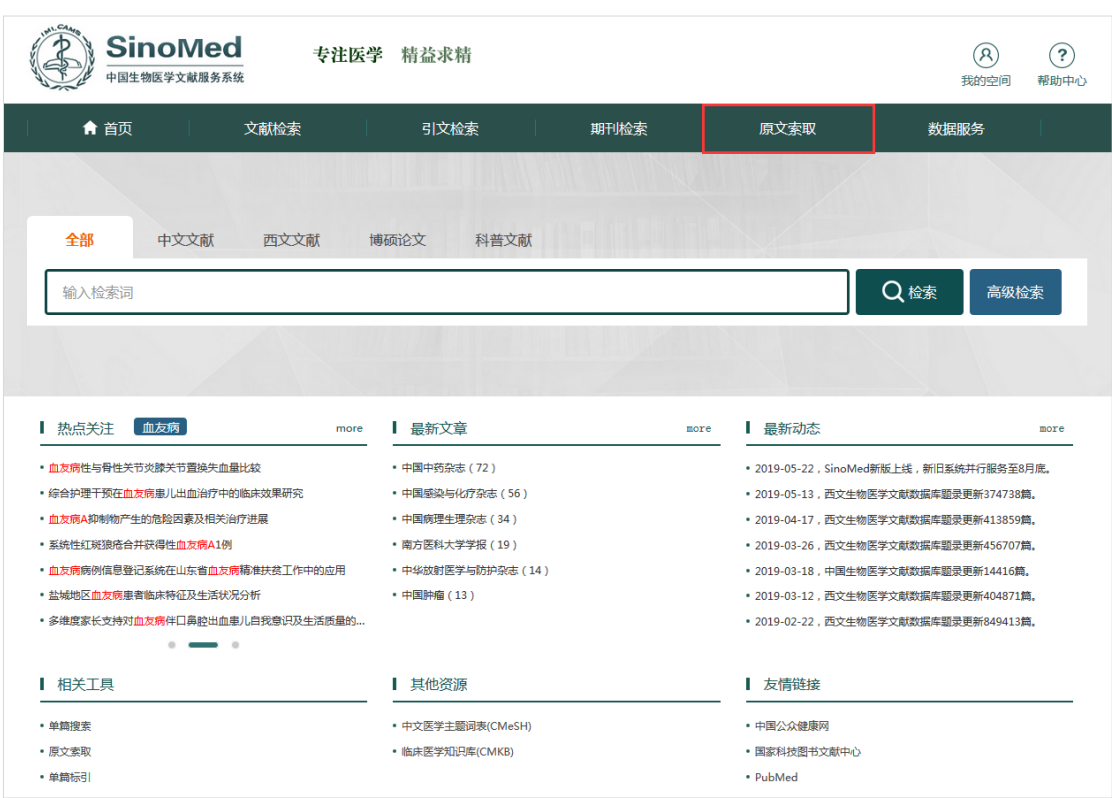

第二步: 如果您明确想要进行申请的原文题目、出处等信息,可直接进入"代检代查" 进行原文索取。工作人员将根据您提交的"全文申请表"查找您所需文献。根据查得文献全 文的来源不同,文献的费用有所不同。馆内文献将在 1 个工作日内发送,NSTL 范围内查找 文献需要到国内其他文献信息机构或国外信息机构查找文献时,回复时间将视具体情况而定。 国外代查一般费用为 100 元左右/篇。如对"代检代查"费用有其他特殊要求,请在"备注" 栏加以说明。

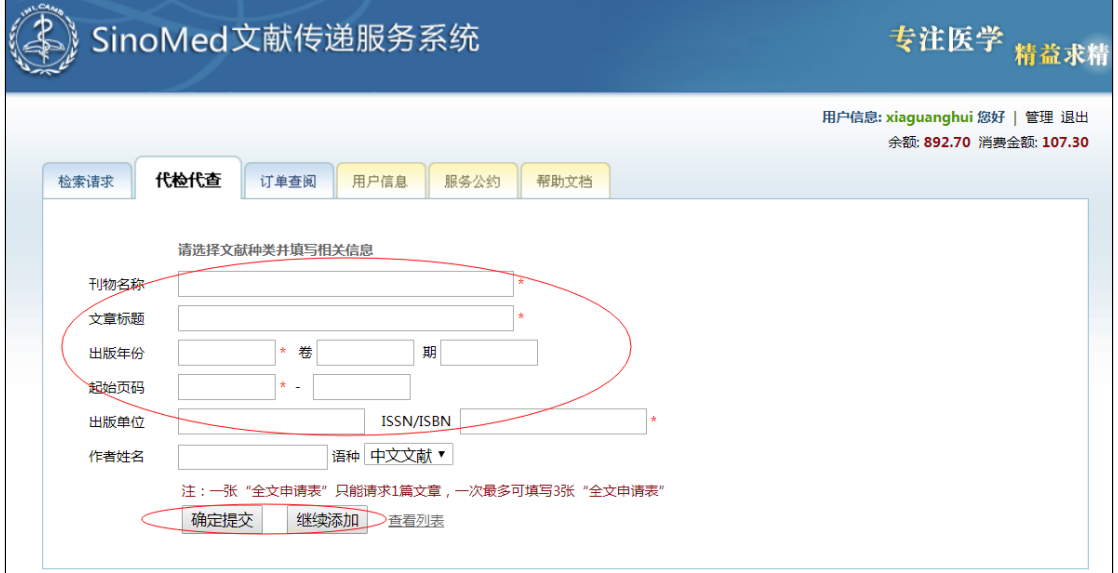

可依据已订购文献的订单号或文献号、订购文献的状态、订购文献的时间进行订单查询。

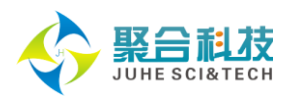

# <span id="page-27-0"></span>**2.6** 个性化服务

在线注册后便能拥有 SinoMed 的"我的空间",享有检索策略定制、检索结果保存和 订阅、检索内容主动推送及邮件提醒、引文跟踪等个性化服务。

## <span id="page-27-1"></span>2.6.1 我的检索策略

略。

登录"我的空间"后,从检索历史页面,勾选一个或者多个记录,保存为一个检索策

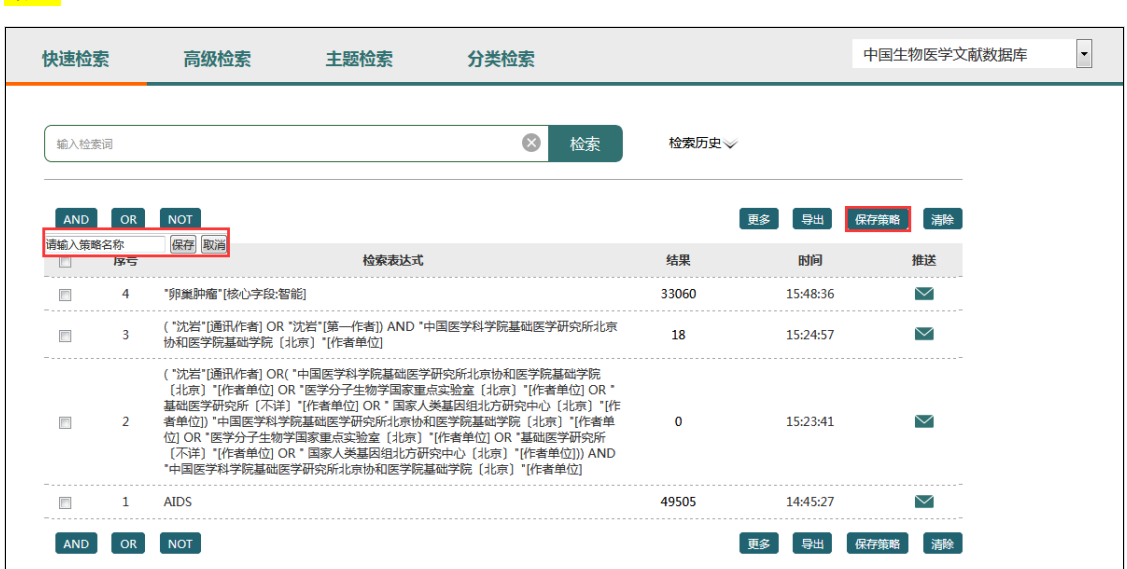

保存成功后,可以在"我的空间"里对检索策略进行重新检索、导出和删除操作。这 里的重新检索是对其中的全部检索式进行数据更新。

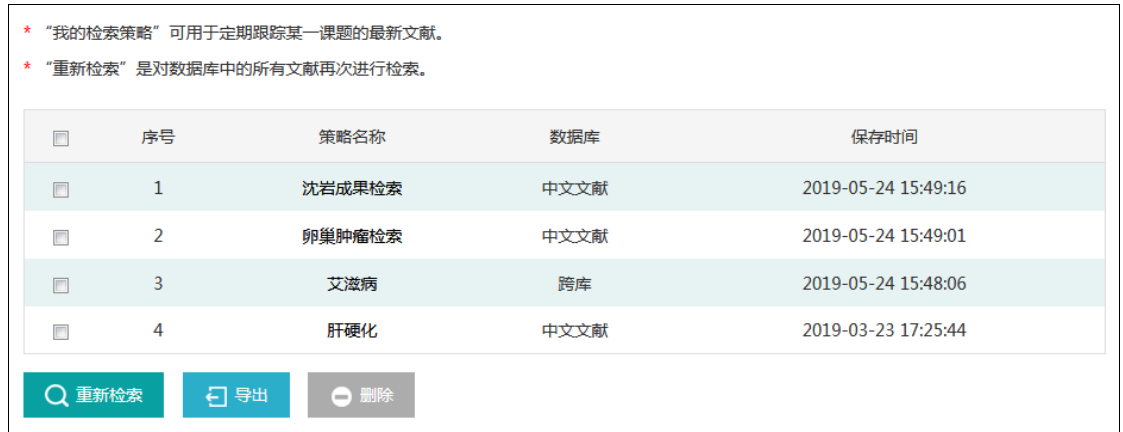

点击策略名称进入策略详细页面,可对策略内的检索表达式进行"重新检索"、"删除" 和"推送到邮箱"。通过策略详细页面的"重新检索",可以查看不同检索时间之间新增的 数据文献。

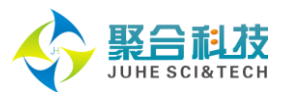

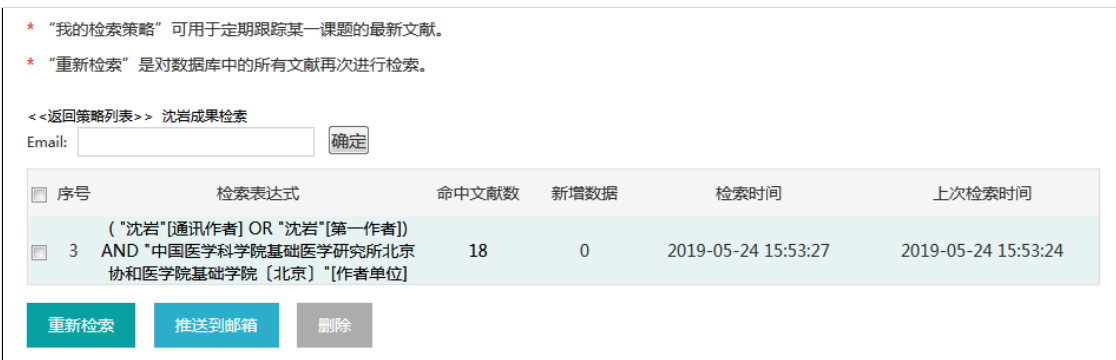

# <span id="page-28-0"></span>2.6.2 我的订阅

在已登录"我的空间"前提下,从检索历史页面,可以对历史检索表达式进行邮箱订 阅。

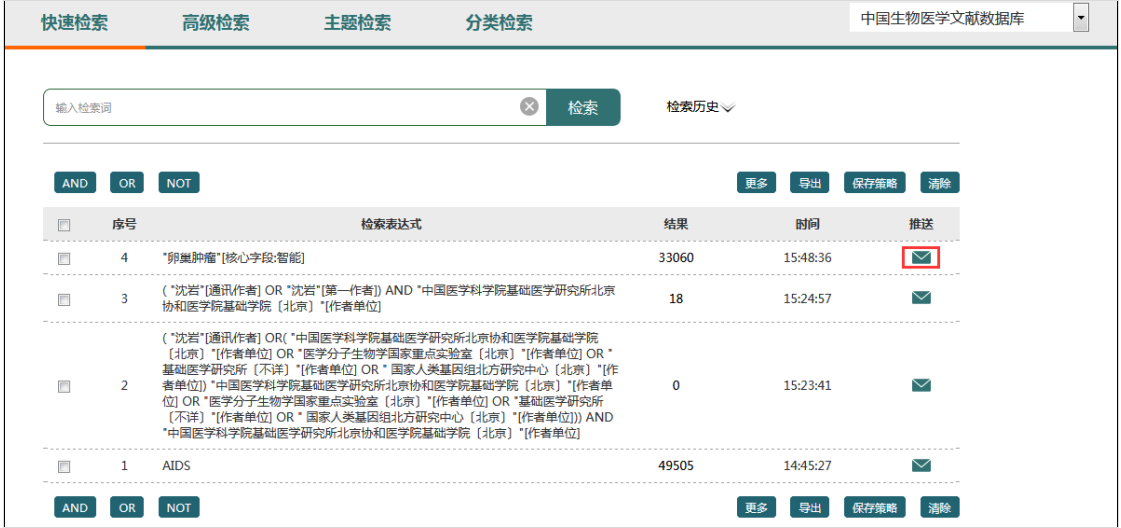

邮箱订阅是指将有更新的检索结果定期推送到用户指定邮箱,可以设置每条检索表达 式的推送频率,并可浏览和删除任意记录的邮箱推送服务。

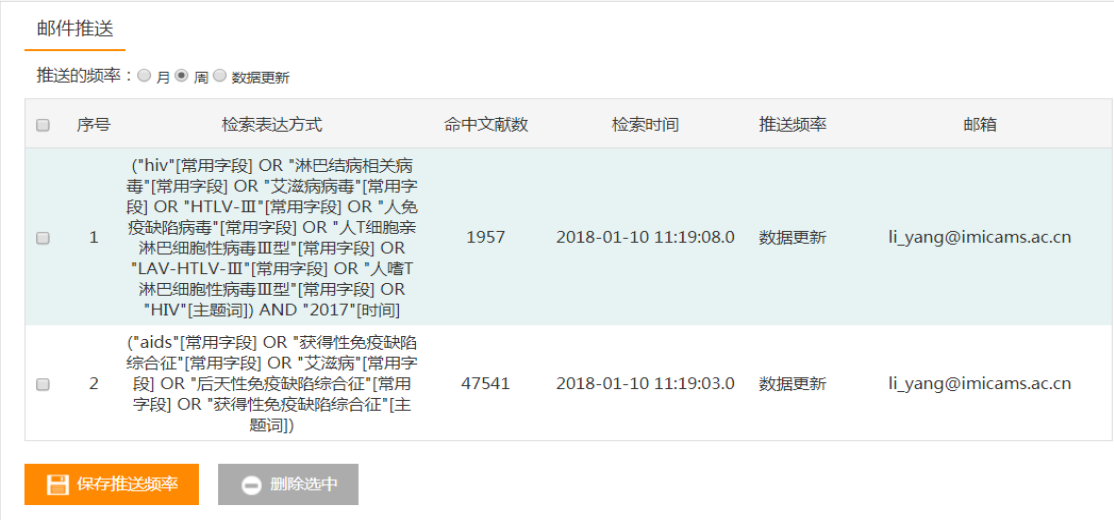

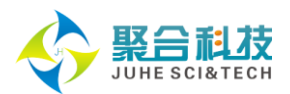

# <span id="page-29-0"></span>2.6.3 我的数据库

登录"我的空间"后,可以在检索结果页面把感兴趣的文献添加到"我的数据库"。

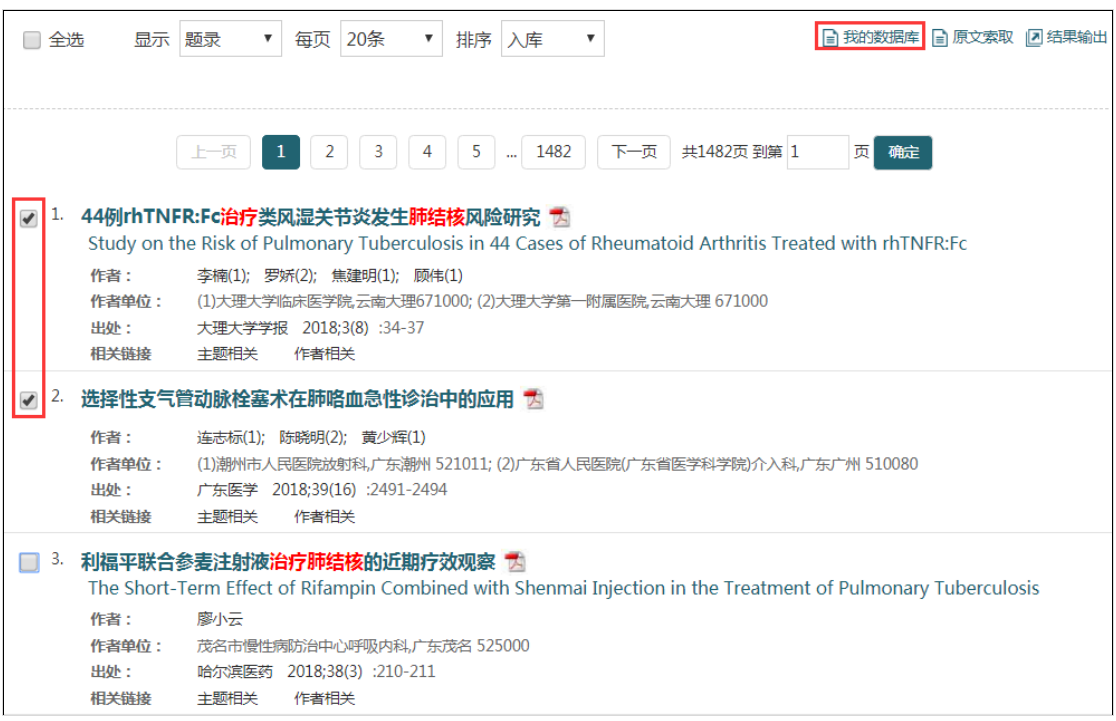

在"我的数据库"中,可以按照标题、作者和标签查找文献,并且可以对每条记录添 加标签和备注信息。

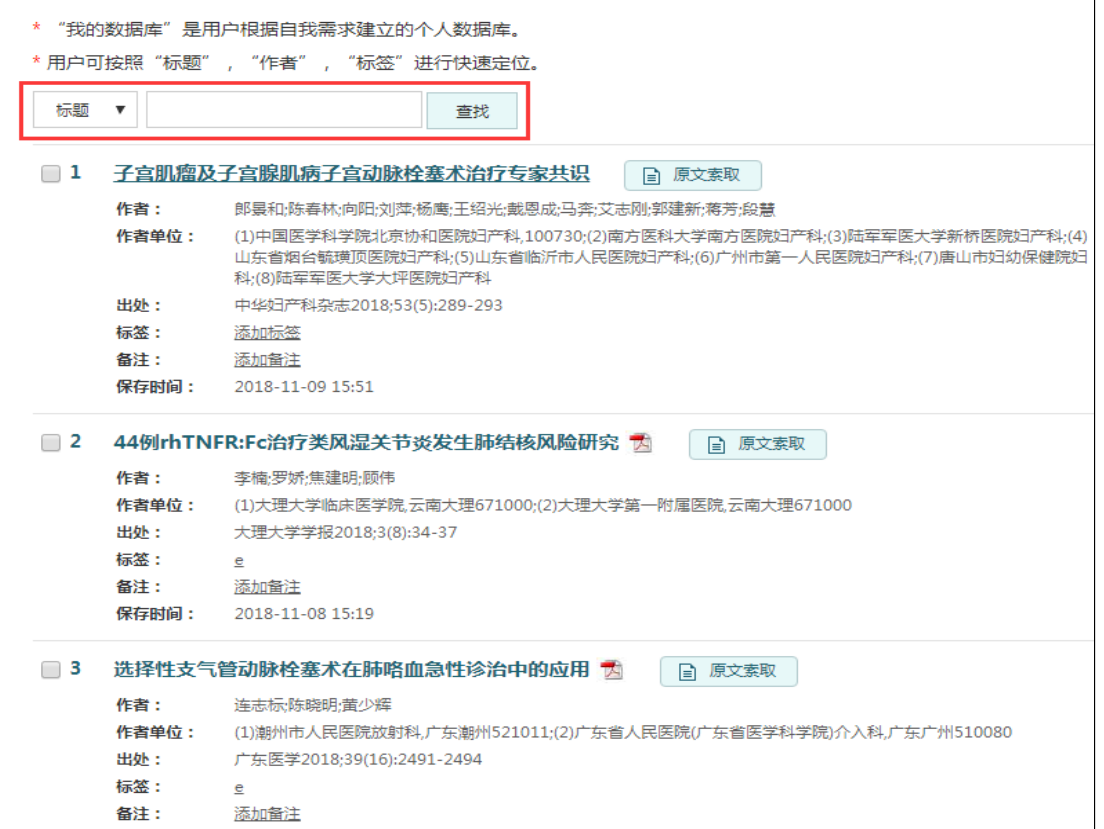

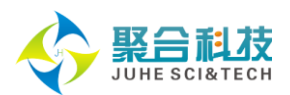

# 2.6.4 引文追踪器

<span id="page-30-0"></span>引文追踪器用于对关注的论文被引情况进行追踪。当有新的论文引用此论文时,用户 将收到登陆提示和邮件提示。

对于单篇文献,在登录"我的空间"后,可以"创建引文追踪器",并发送到"我的 空间",追踪该文献的最新被引情况。

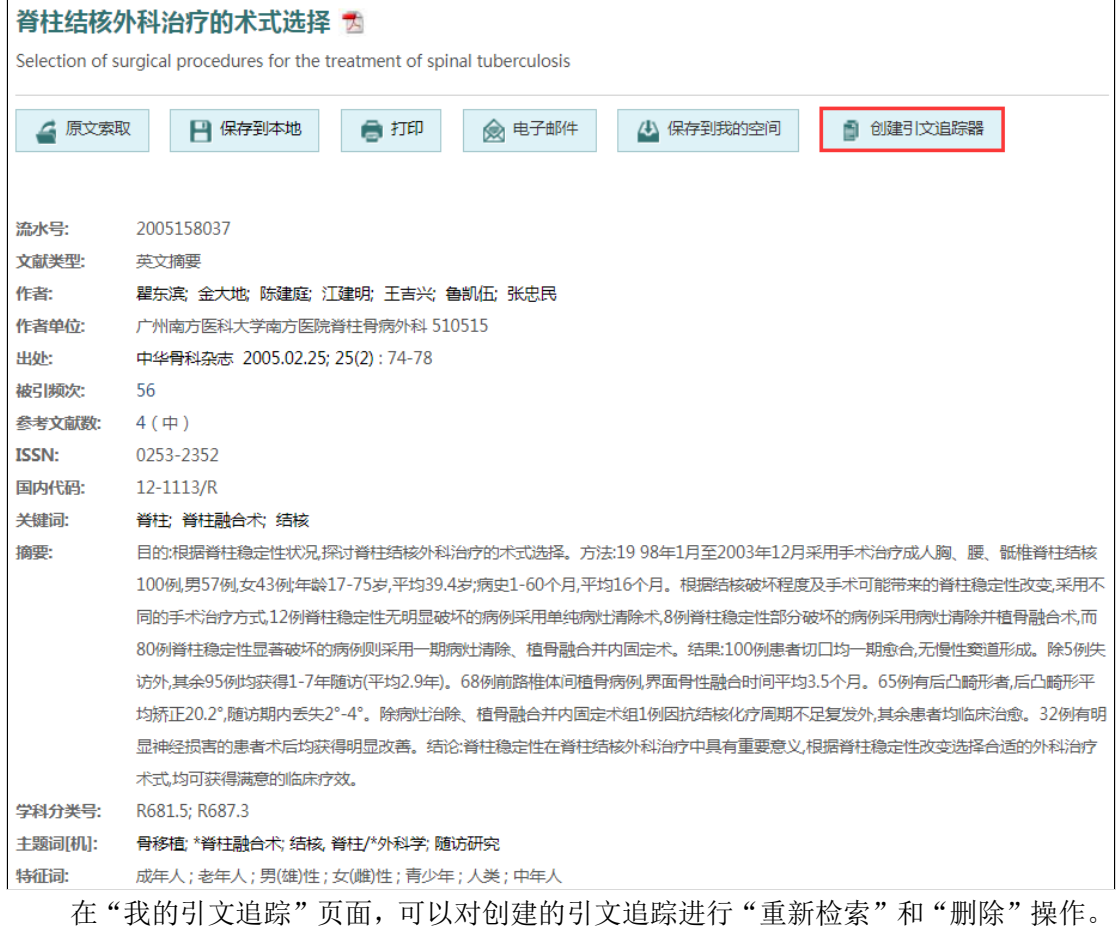

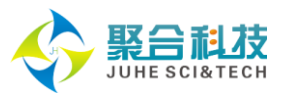

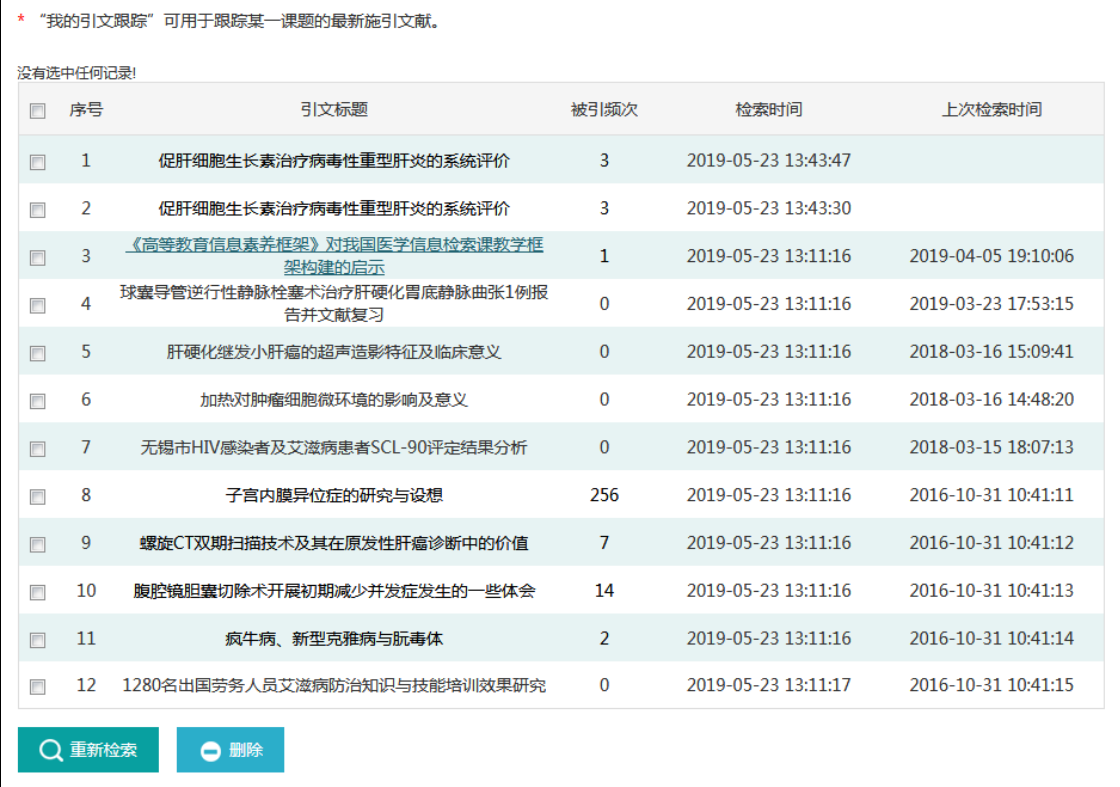

# <span id="page-31-0"></span>2.6.5 我的反馈

登录"我的空间"后,用户可以在"我的反馈"中提交 SinoMed 使用过程中的相关疑 问和需求,由专人定期回复,回复结果可在"我要查看"页面进行查询和浏览。

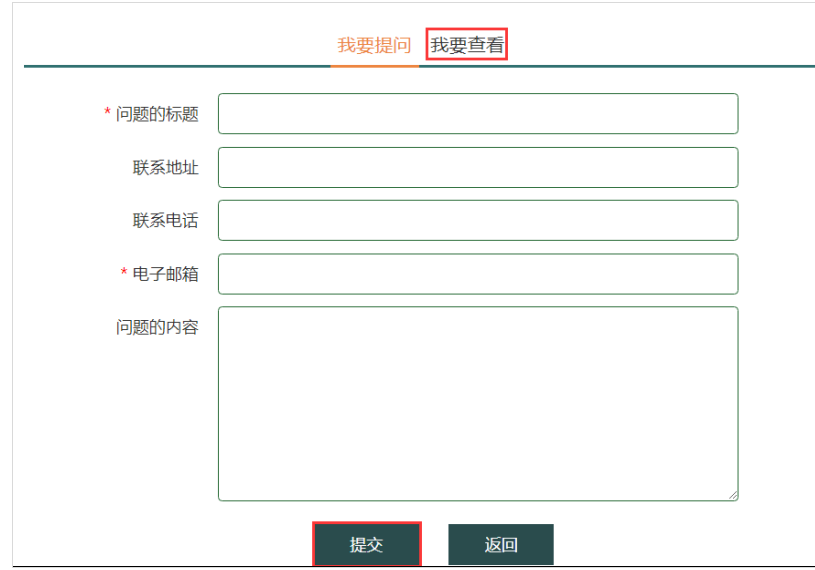

# <span id="page-31-1"></span>**2.7** 数据服务

基于 API 接口, SinoMed 面向 Web 应用提供基于 REST 协议的服务, 包括但不限于搭建

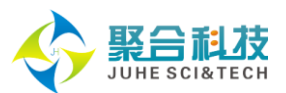

集成检索平台、构建 Web Widge 插件、开发 APP 或微信小程序等; 基于多年来对发文机构的规范,SinoMed 面向医院等用户提供机构文献元数据服务, 用来构建机构知识库、评价机构学科影响力、评价机构科研人员产出等。 如有需要,可联系详谈。

# 常见问题

## <span id="page-32-1"></span><span id="page-32-0"></span>**3.1** 如何进行逻辑组配检索?

逻辑组配检索是指利用布尔逻辑算符实现检索词或代码的组合检索。常用的逻辑运算 符有三种,分别为"AND"(逻辑与)、"OR"(逻辑或)和"NOT"(逻辑非),三者间 的优先级顺序为: NOT>AND>OR, 具体含义如下:

AND:检出记录中同时含有检索词 A 和检索词 B;

OR:检出记录中含有检索词 A 或检索词 B;

NOT:在含检索词 A 的记录中,去掉含检索词 B 的记录。

您可以通过两种方法进行逻辑组配检索:

(1)直接输入法:快速检索框中的检索词或检索表达式之间直接使用"AND"、"OR" 或"NOT"(不区分大小写),高级检索框中的检索词或检索表达式之间直接使用"AND"、 "OR"或"NOT"(只能采用大写)。另外,需要注意检索词或检索表达式与逻辑组配符号 之间需要有空格。

(2)在"检索历史"界面,依次选中欲组配的检索式,选择"AND"或"OR"按钮即 可实现"AND"和"OR"操作。而欲从检索式 1 中夫除检索式 2 的内容, 需要先选择检索 式 1, 再点击"AND"或"OR"按钮, 之后选择检索式 2, 最后点击"NOT"按钮。

# <span id="page-32-2"></span>**3.2** 怎样使用通配符检索?

通配符检索即截词检索,指在检索词中使用通配符的一种检索方式,可用于提高检索 效率。SinoMed 系统支持单字通配符(?)和任意通配符(%)两种通配符检索方式,具体含 义如下:

(1)单字通配符(?):替代一个字符。如:输入"血?动力",可检索出含有血液动 力、血流动力等的文献;

(2)任意通配符(%):替代任意个字符。如:输入"肝炎%疫苗",可检索出含肝 炎疫苗、肝炎病毒基因疫苗、肝炎减毒活疫苗、肝炎灭活疫苗等的文献。

# <span id="page-32-3"></span>**3.3** 常用字段指什么?在各个数据库中其含义有差别吗?

为方便您同时在多个字段中进行检索, SinoMed 根据各个数据库的特点, 对常用检索 字段进行组合后设置了"常用字段"检索入口。下表是不同数据库中"常用字段"的具体含 义。

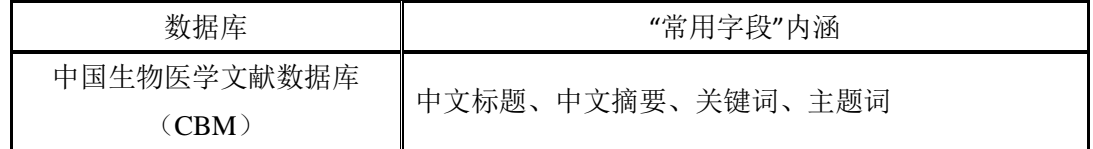

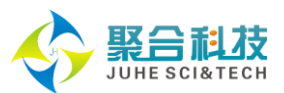

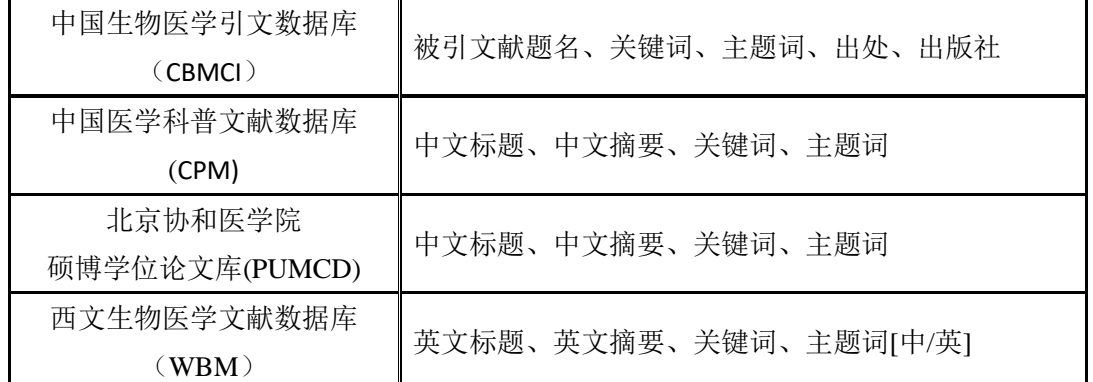

# <span id="page-33-0"></span>**3.4** 检索词中含有"**-**"、"**(**"等特殊符号时如何进行检索?

检索词中常会含有"-"、"("、","等特殊符号。此时,您可以使用英文半角双引 号来标识检索词,表明这些特殊符号也是检索词的一部分。

例如要查找"中文标题"中含有"1,25-(OH)2D3"的文献。您可以:

进入高级检索界面,选择"中文标题"检索入口,然后输入 "1,25-(OH)2D3 ",并点击 "检索"按钮即可。

# <span id="page-33-1"></span>**3.5** 什么是模糊检索?

模糊检索,亦称包含检索,即在返回的检索结果中您会发现,您输入的检索词包含在 命中文献的检索字符串中。

例如检索作者"张明"的文献,在不勾选"精确检索"的情况下可检出作者为"张明"、 "刘张明"、"张明丽"等的文献。

与精确检索(检索词与命中检索字符串完全等同)相比,模糊检索能够扩大您的检索 范围, 提高查全率。如无特殊说明, SinoMed 系统中默认进行的是模糊检索。

# <span id="page-33-2"></span>3.6 如何查找作为"通讯作者"或"第一作者"在国内发表的文章?

CBM 高级检索支持"第一作者"和"通讯作者"检索。进入 CBM 高级检索, 选择"第 一作者"、"通讯作者"进行"OR"逻辑组配,即可完成检索。

如"查找沈岩作为通讯作者或第一作者发表的中文文献"。您可以进行如下操作:

进入 CBM 高级检索,选择"通讯作者",输入"沈岩",这里默认精确检索;选择"第 一作者",输入"沈岩",这里默认精确检索,在智能提示中勾选"中国医学科学院基础医 学研究所北京协和医学院基础学院〔北京〕、国家人类基因组北方研究中心〔北京〕";前 两个检索式之间"OR"组配,并选择"优先",最后一个检索式选择"AND"组配。点击"检 索"按钮,进行查找。

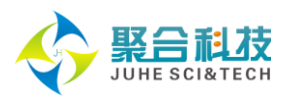

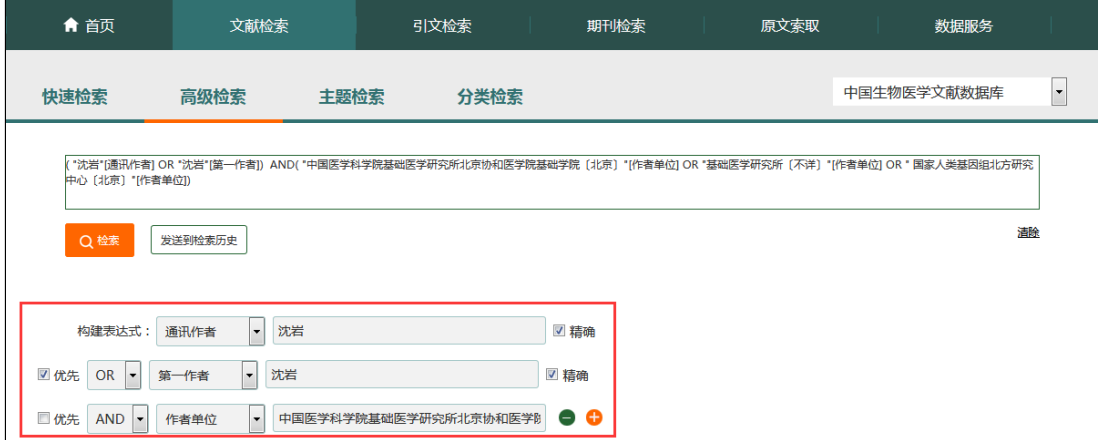

# <span id="page-34-0"></span>**3.7** 如何获取文献全文?

SinoMed 的全文有三类:中文期刊文献全文、北京协和医学院博硕学位论文全文和西 文生物医学期刊文献全文:

(1)中文期刊文献全文:若贵单位订购了维普中文数据库,您可以利用 SinoMed 提供 的维普中文全文链接功能获取中文期刊文献全文。此外,对于部分中文期刊文献,也通过 DOI 链接至万方医学网、万方知识服务平台或编辑部网站进行全文获取。

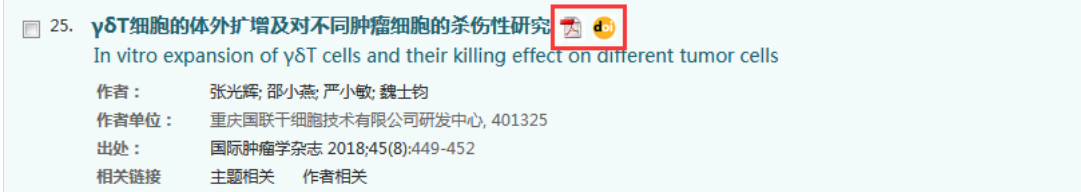

(2)北京协和医学院博硕学位论文全文:如果贵单位订购了此类资源,用户在检索结 果页面点击标题右侧的"区"图标,即可获取全文。

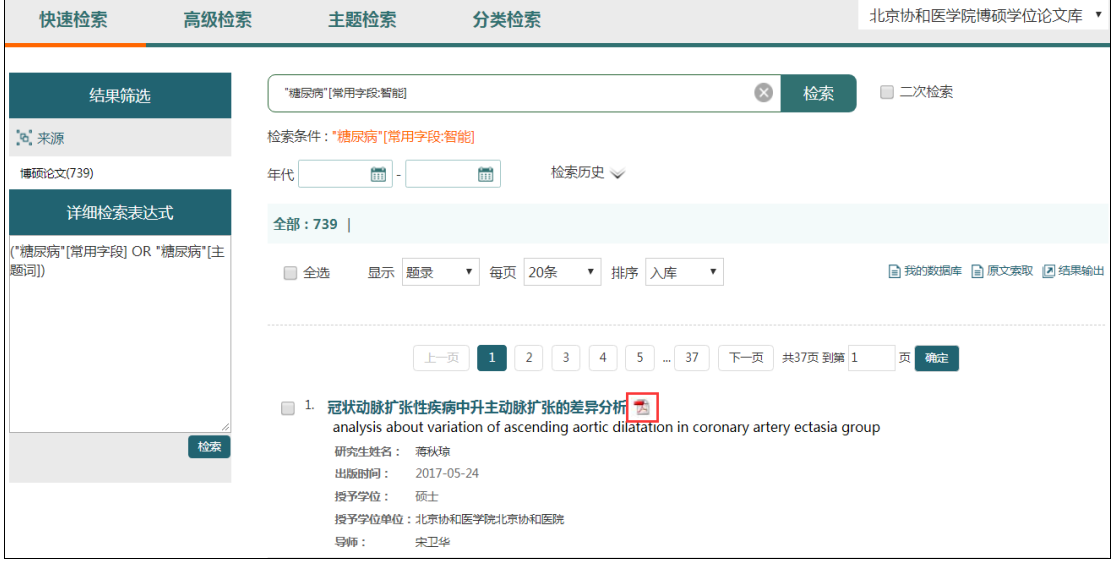

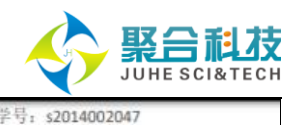

学号:

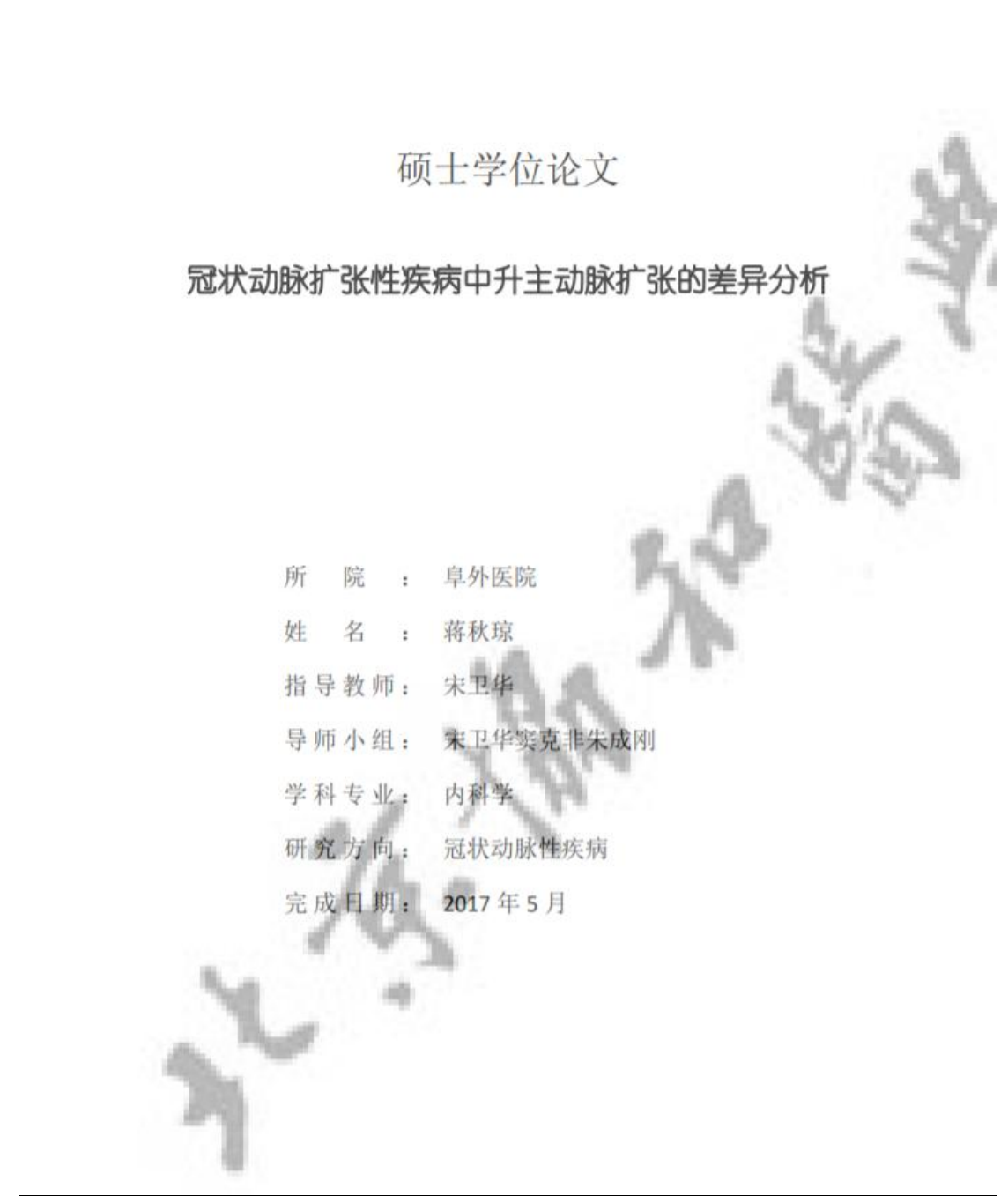

(3)西文生物医学期刊文献全文:为帮助用户方便快捷地查找、利用互联网免费西文 期刊文献, SinoMed 对网络生物医学免费期刊及其文献进行了全面系统的整理。进入 WBM 检索结果页面,点击"免费全文"分类导卡,用户可以快速、准确地查找免费期刊文献线索 并获取全文。

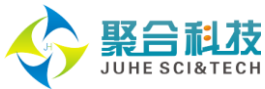

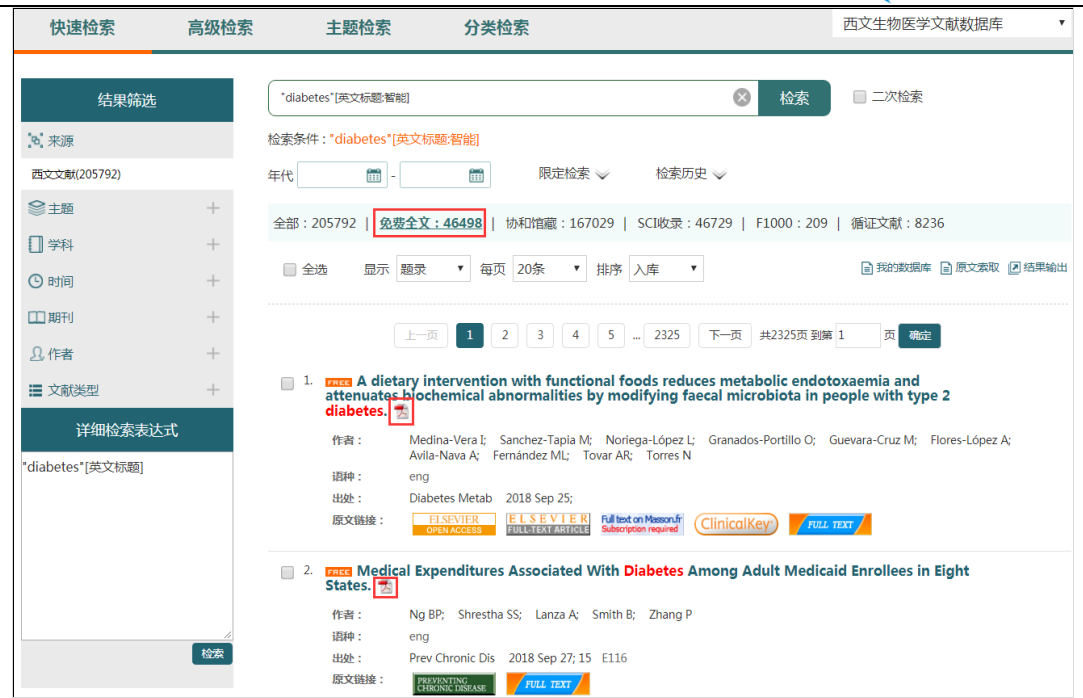

如果贵单位本身就拥有一定的外文资源电子馆藏, SinoMed 为您提供了便捷的用户馆 藏西文电子期刊调用功能。在进入 WBM 库检索结果页面后, 每篇文献题录信息中的"原文 链接"字段展示了各数据库服务商图标,从中选择您单位拥有的电子馆藏直接获取该篇文献 原文即可。

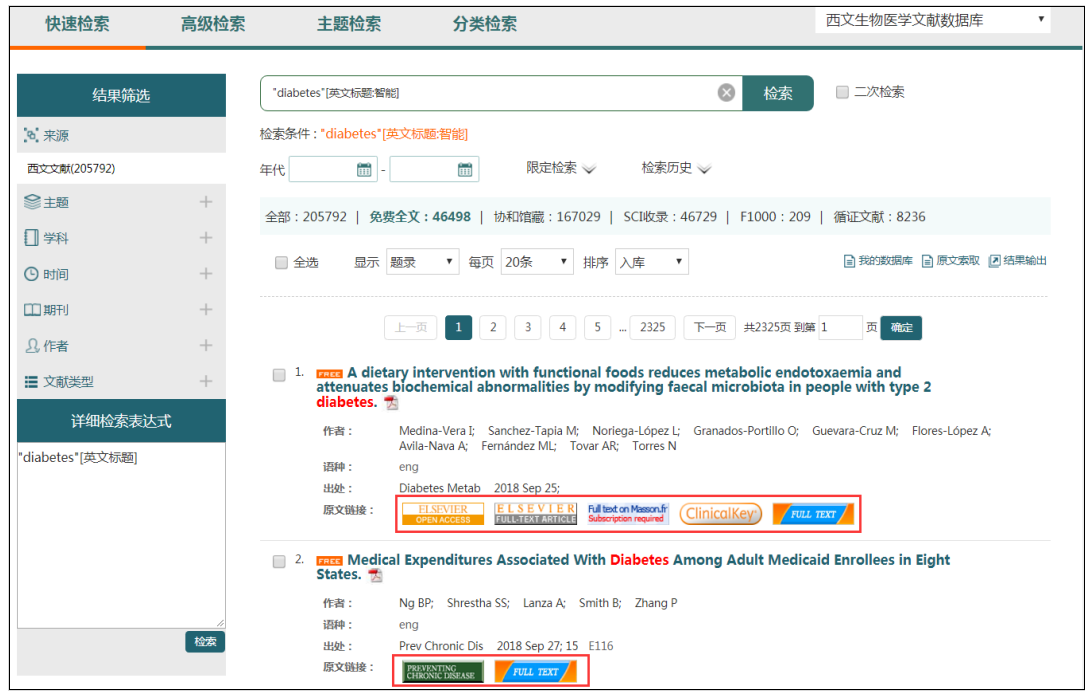

# <span id="page-36-0"></span>**3.8** 如何在 **SinoMed** 中注册"我的空间"?

SinoMed 系统有两种用户: 集团用户和个人用户。集团用户是指以单位名义或 IP 地址 进行系统注册的用户,某一集团用户下可以有多个子用户;个人用户则是指以个人名义进行 系统注册的用户,下面不再设子用户。

SinoMed 的"个人用户"无需二次注册,直接使用系统注册时所用的用户名和密码即

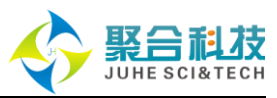

可登录"我的空间": 但"集团用户"下的子用户则需要单独注册"我的空间"后才可登录 使用。

登录 SinoMed, 点击界面右上方的"我的空间"按钮, 进入"我的空间"注册界面, 设置个人用户名和登录密码并提交即可注册我的空间。

## <span id="page-37-0"></span>**3.9** 如何跟踪某课题的最新研究进展?

用户在开展课题研究时,往往会构建复杂的检索策略,而且需要及时跟踪该领域的国 内外研究讲展,把握最新研究动态和成果。此时,可以通过"我的空间"中的"我的检索策 略"功能,将复杂的检索策略保存到用户的个人空间,并且可以定期为用户推送检索结果。

# <span id="page-37-1"></span>**3.10**如何在 **SinoMed**中创建个人数据库保存感兴趣的检索结果?

通过 SinoMed 的"我的数据库",您可以对感兴趣的文献进行保存、管理与再利用。 在检索结果界面,已登陆"我的空间"时,勾选您感兴趣的一篇或若干篇文献后点击 自我的数据库便可将已勾选文献题录添加到您的在线数据库中。

通过标签和备注,您可以从课题、项目、学科、主题等角度,对收藏的文献进行在线 分类组织和标注。同时,为方便对已存储文献的查找和利用,"我的数据库"设置了"标题"、 "作者"和"标签"三个检索字段用于查找并查阅已保存的相关文献题录信息。此外,还可 根据需要进行原文浏览或索取。

# 结束语:

感谢您耐心阅读本产品手册,希望此手册能够帮助您方便的开始使用《中国生物医学文献服 务系统(SinoMed)》,从而为您的学习和工作带来更多的便利,如果您对本手册有任何的 不理解或是需要更多的帮助,请联系我们的客服:

聚合科技联系邮箱: juhesinomed@vip.163.com ; 电话: 023-67033817 医科院医信所邮箱: sinomed@imicams.ac.cn ; 电话: 010-52328756 或登陆我们的网站 http://www.sinomed.ac.cn 向在线客服寻求帮助。